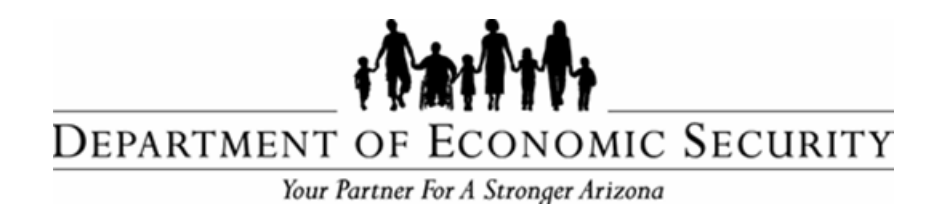

### **DIVISION OF DEVELOPMENTAL DISABILITIES**

*Sent on Behalf of DES/DDD Business Operations Please do not reply to this message*

**TRANSMITTAL DATE: December 17, 2015**

**TOPIC**: **END OF BLACK OUT PERIOD – QVP Available Effective 12/17/2015** \_\_\_\_\_\_\_\_\_\_\_\_\_\_\_\_\_\_\_\_\_\_\_\_\_\_\_\_\_\_\_\_\_\_\_\_\_\_\_\_\_\_\_\_\_\_\_\_\_\_\_\_\_\_\_\_\_\_

#### **All Qualified Vendors**

As outlined in previous vendor blasts issued on 11/17/15, and 12/1/15, the blackout period for the Qualified Vendor Portal (QVP) ended on 12/16/15. QVP is available effective 12/17/15. The link previously used to log into QVADS can be used to log into QVP with the existing username and password. The functionalities that were available within QVADS have been enhanced in QVP.

#### **Professional Billing System (PBS)**

PBS is available as a standalone application by logging into FOCUS. In order to access PBS, the Qualified Vendor must have a FOCUS account and be able to log in with a user name and password. Instructions for creating a FOCUS account were included with the previous vendor blasts.

#### **Supporting/Training Documentation**

- Attached is the "Qualified Vendor Portal User Guide" which provides information regarding differences between QVADS and QVP.
	- Additional user guides and instructional manuals regarding
	- QVP will be available at DDD's website under, "Help For Providers".

Any questions regarding this message can be directed to Provider Relations unit at 1-866-229-5553 or [DDDBusOpsProvRel@azdes.gov](mailto:DDDBusOpsProvRel@azdes.gov)

**Thanks,**

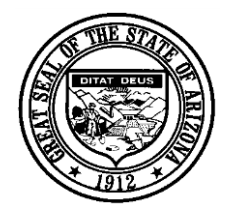

# Qualified Vendor Portal User Guide

**Comparison between QVADS and QVP**

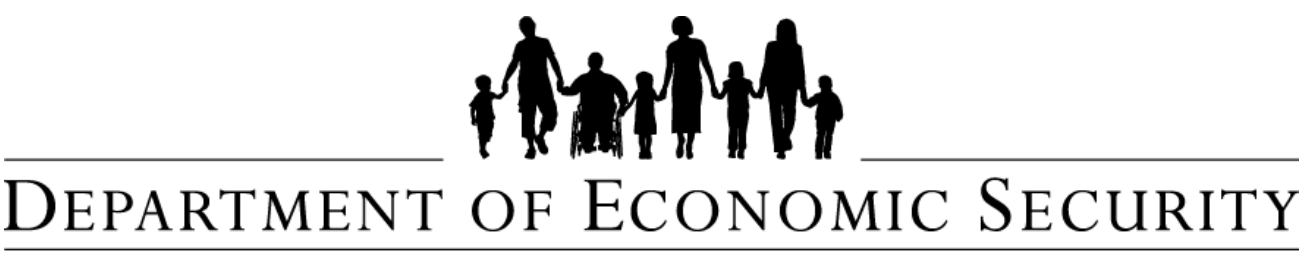

Your Partner For A Stronger Arizona

Division of Development Disabilities

Provider Relations Unit

Business Operations

# Contents

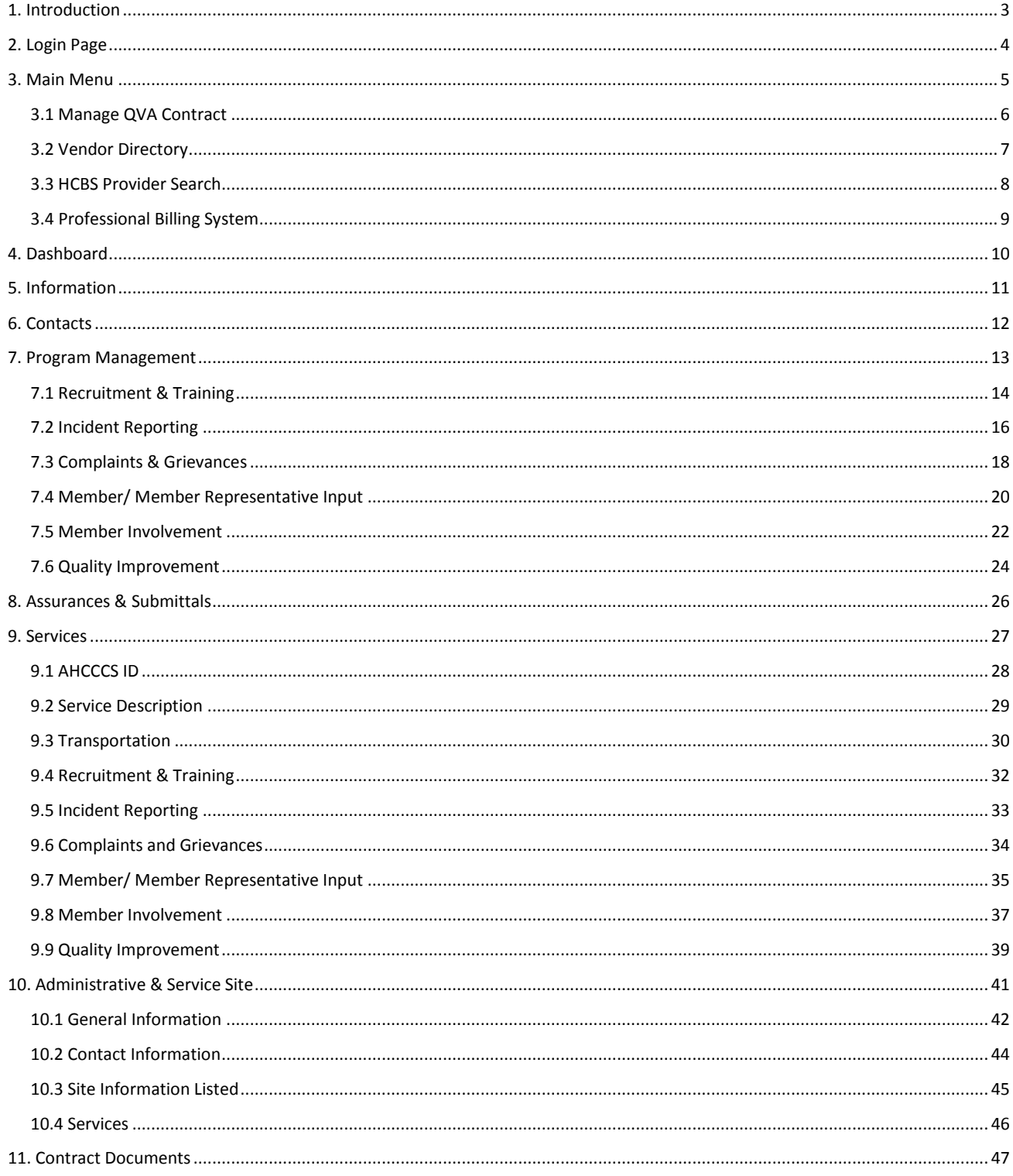

# <span id="page-3-0"></span>1. Introduction

The purpose of this document is to highlight changes that have been made in the transition from the Qualified Vendor Application Directory System (QVADS) to Qualified Vendor Portal (QVP). The following overall changes have been made in QVP:

- 1. New sections have been added.
- 2. Some section names have been changed.
- 3. New areas have been added under some sections.

As shown below, *Table 1* provides a summary of the changes made to various sections while migrating from the QVADS to QVP. The remainder of this guide provides an in depth view of each area available in QVP.

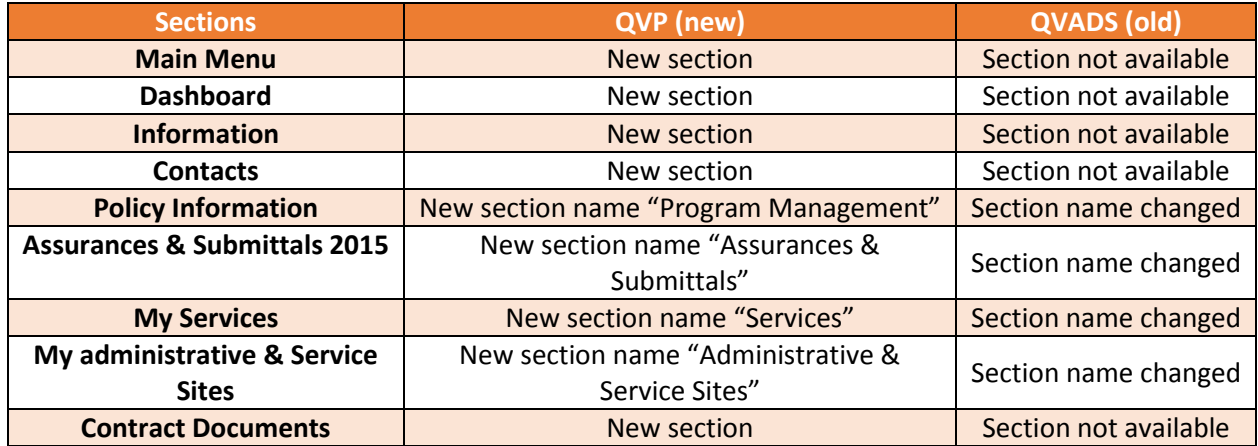

*Table 1 – Comparison between Qualified Vendor Portal & Qualified Vendor Application Directory System*

# <span id="page-4-0"></span>2. Login Page

To access QVP the Qualified Vendor will use the same link used for QVADS. Before a Qualified Vendor can access QVP they must first login using their user ID and password, this is the same user name and password used for QVADS.

A visual representation of the Login page is shown in *Image 1.*

*Image 1 – Login Screen*

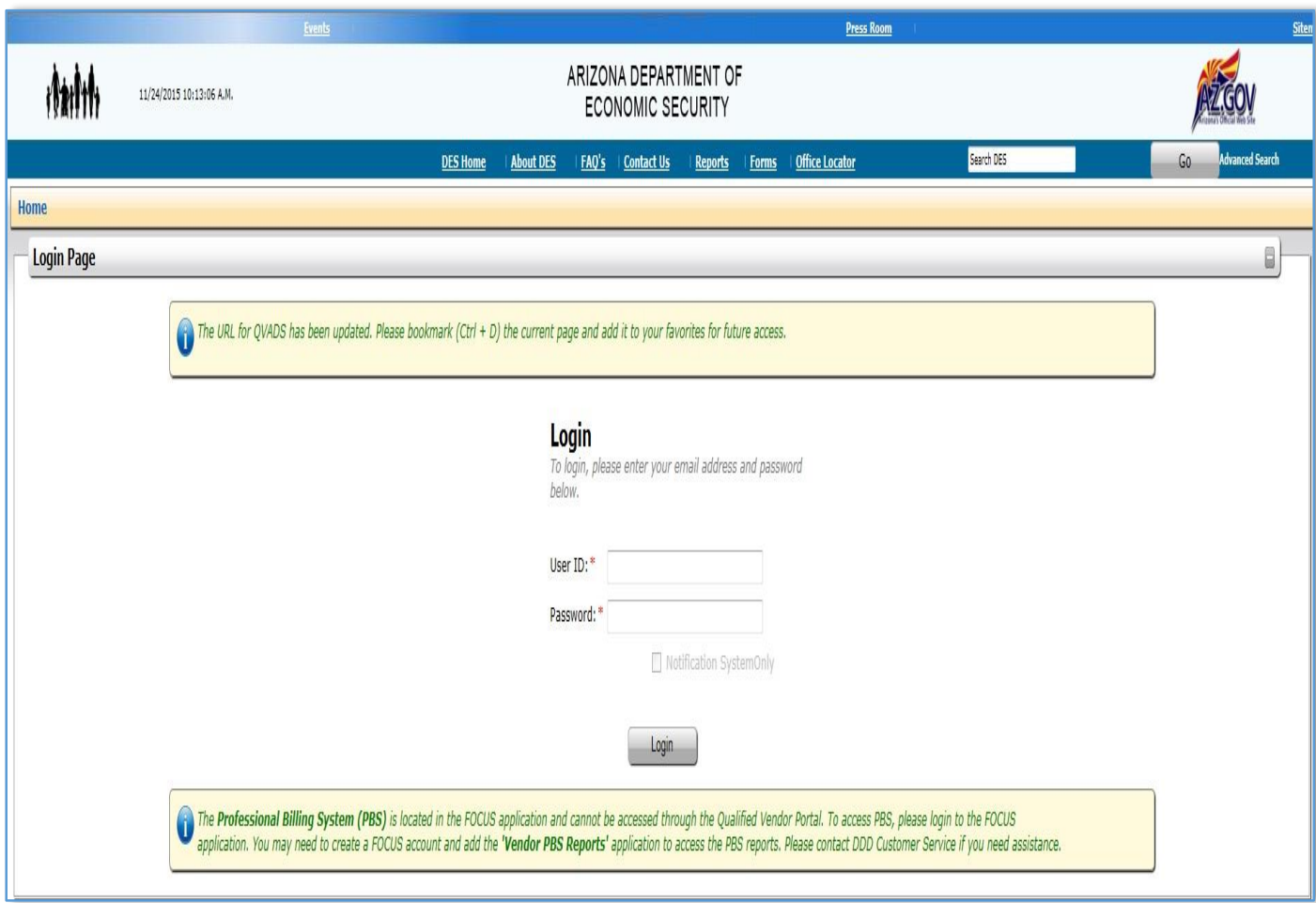

# <span id="page-5-0"></span>3. Main Menu

After logging in, the content shown in *Image 2* allows users to access several areas. The "**Review my Previous Contract**" link found in QVADS is no longer found on the main tab. In addition, the Professional Billing System (PBS) is now located in the FOCUS application. The key areas are shown in *Table 2* and are discussed in more detail on the following pages.

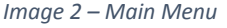

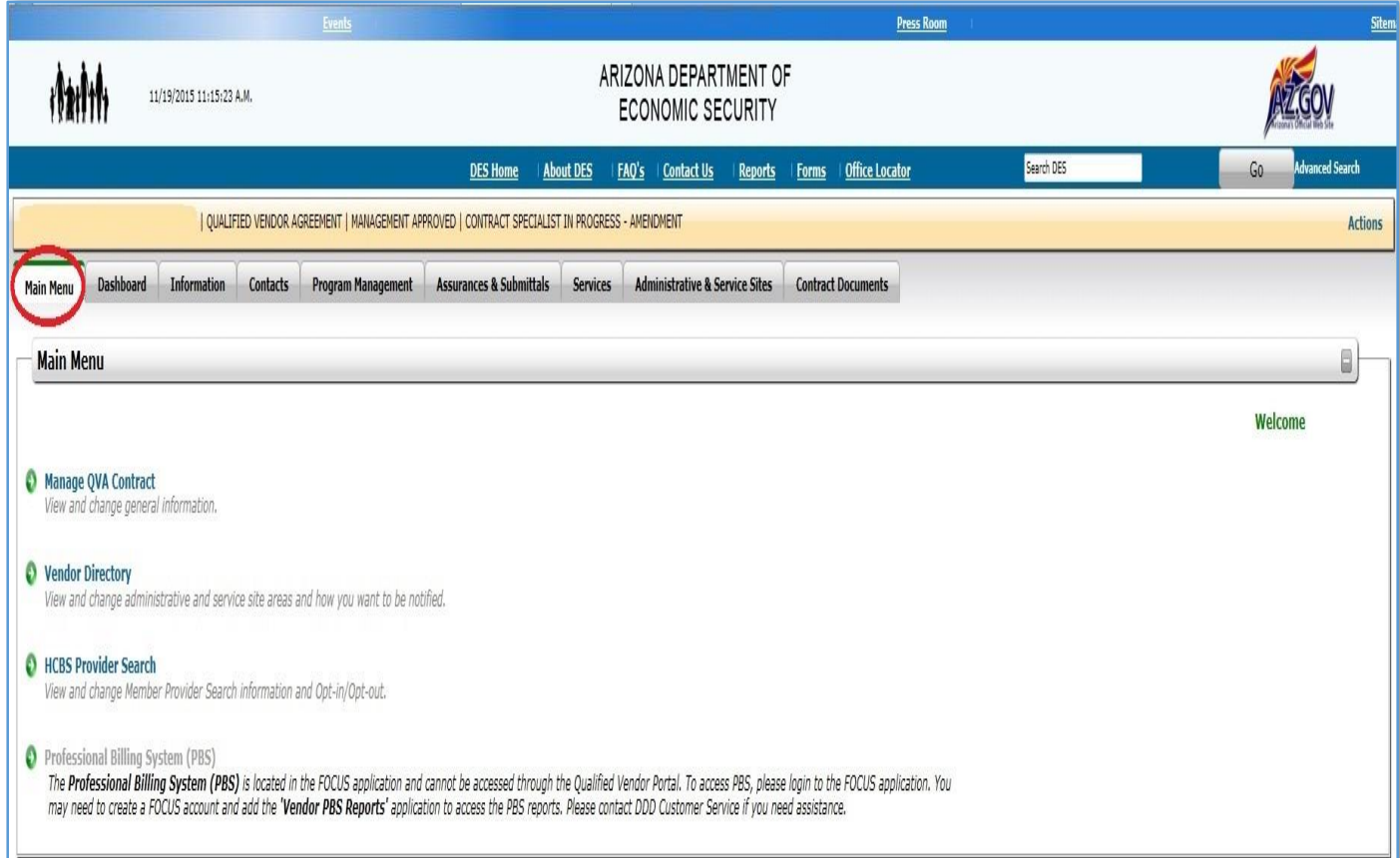

#### *Table 2 – Main Menu*

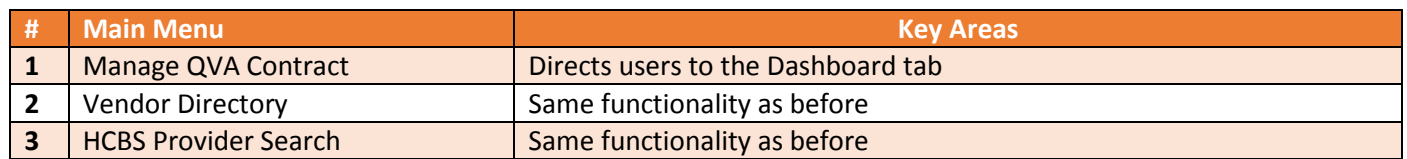

## <span id="page-6-0"></span>3.1 Manage QVA Contract

The **Manage QVA Contract** tab directs users to the **Dashboard** tab. A more detailed description of the **Dashboard** tab is located in the Dashboard section of this document.

A visual representation of the Manage QVA Contract section is shown in *Image 3* located below.

*Image 3 – Manage QVA Contract*

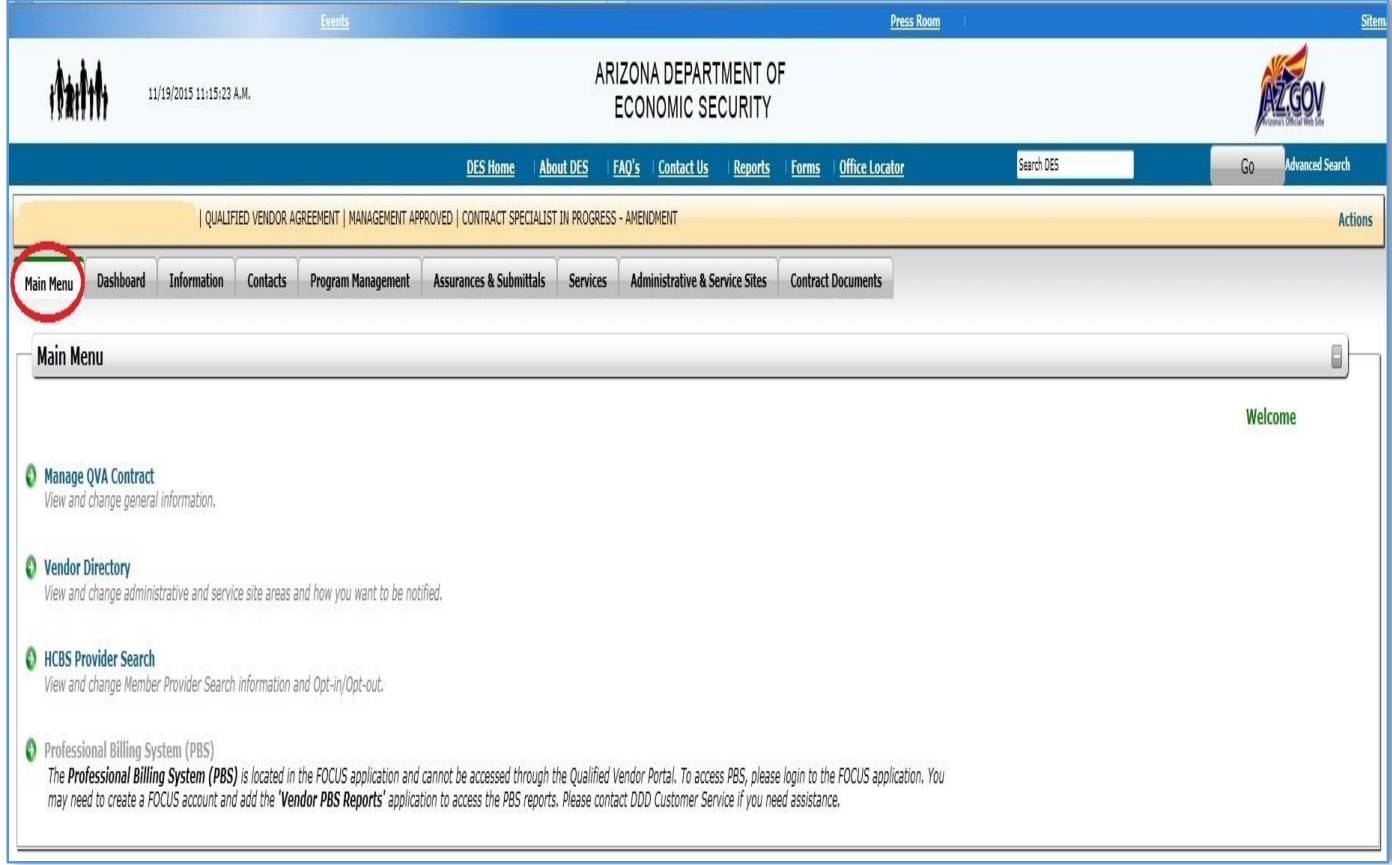

# <span id="page-7-0"></span>3.2 Vendor Directory

The content of this section has not changed from QVADS.

A visual representation of the Vendor Directory section is shown in *Image 4* located below.

*Image 4 – Vendor Directory*

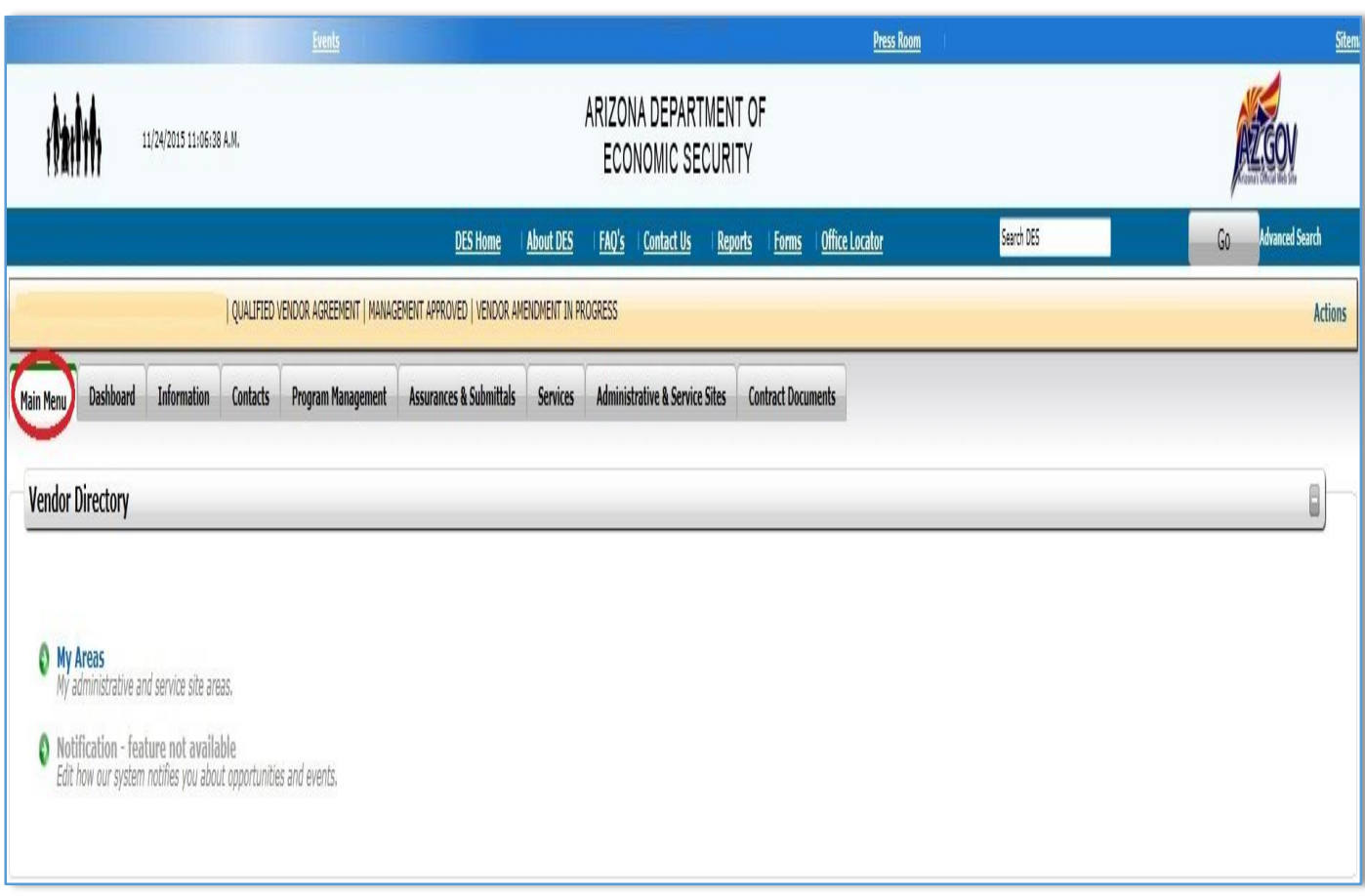

## <span id="page-8-0"></span>3.3 HCBS Provider Search

The content of this section has not changed from QVADS.

A visual representation of the HCBS Provider Search section is shown in *Image 5* located below.

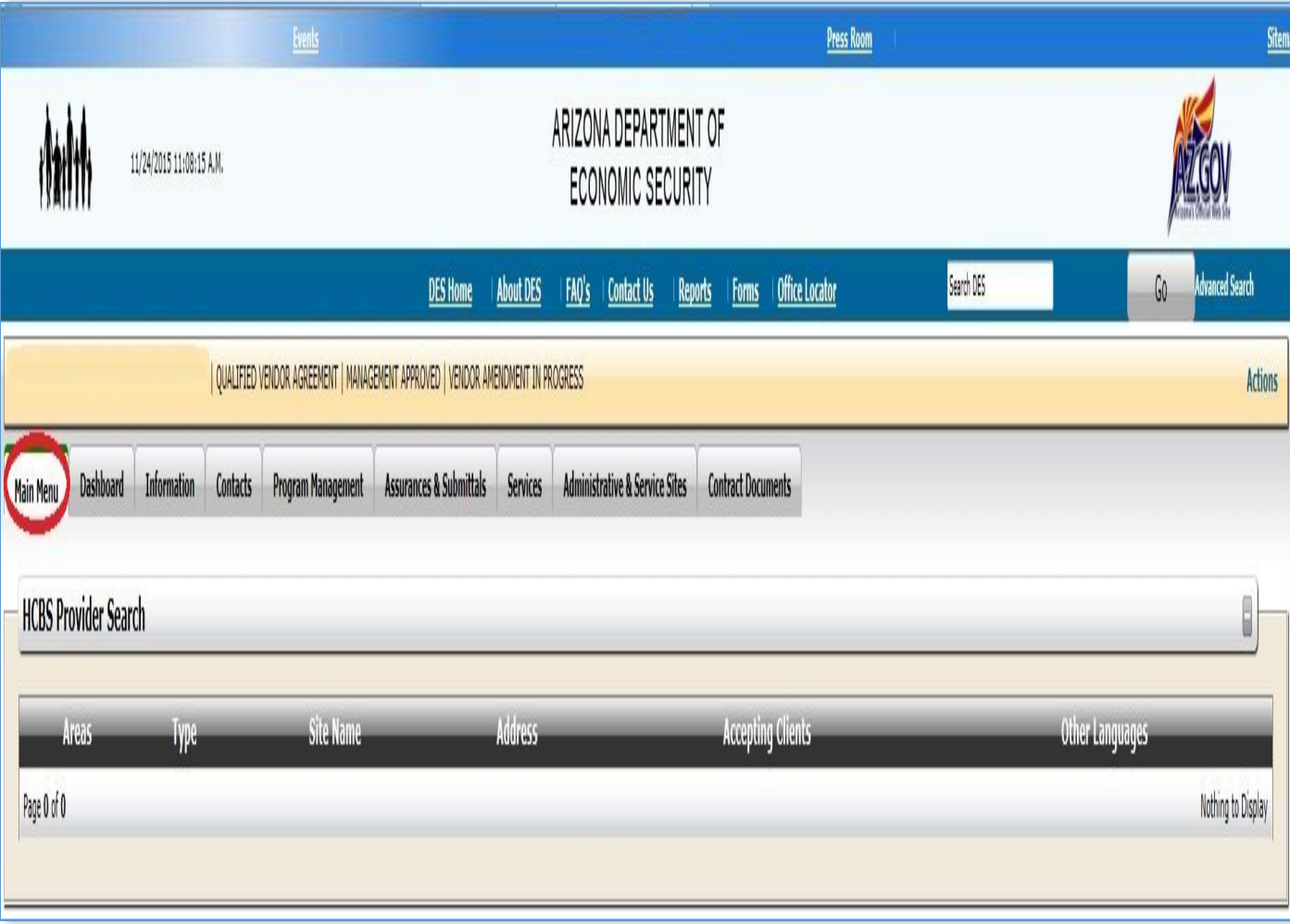

*Image 5 – HCBS Provider Search*

## <span id="page-9-0"></span>3.4 Professional Billing System

There is no direct access to the Professional Billing System (PBS) within the vendor portal. Users will now need to access the PBS via the FOCUS application.

A visual representation of the Professional Billing System section is shown in *Image 6* located below.

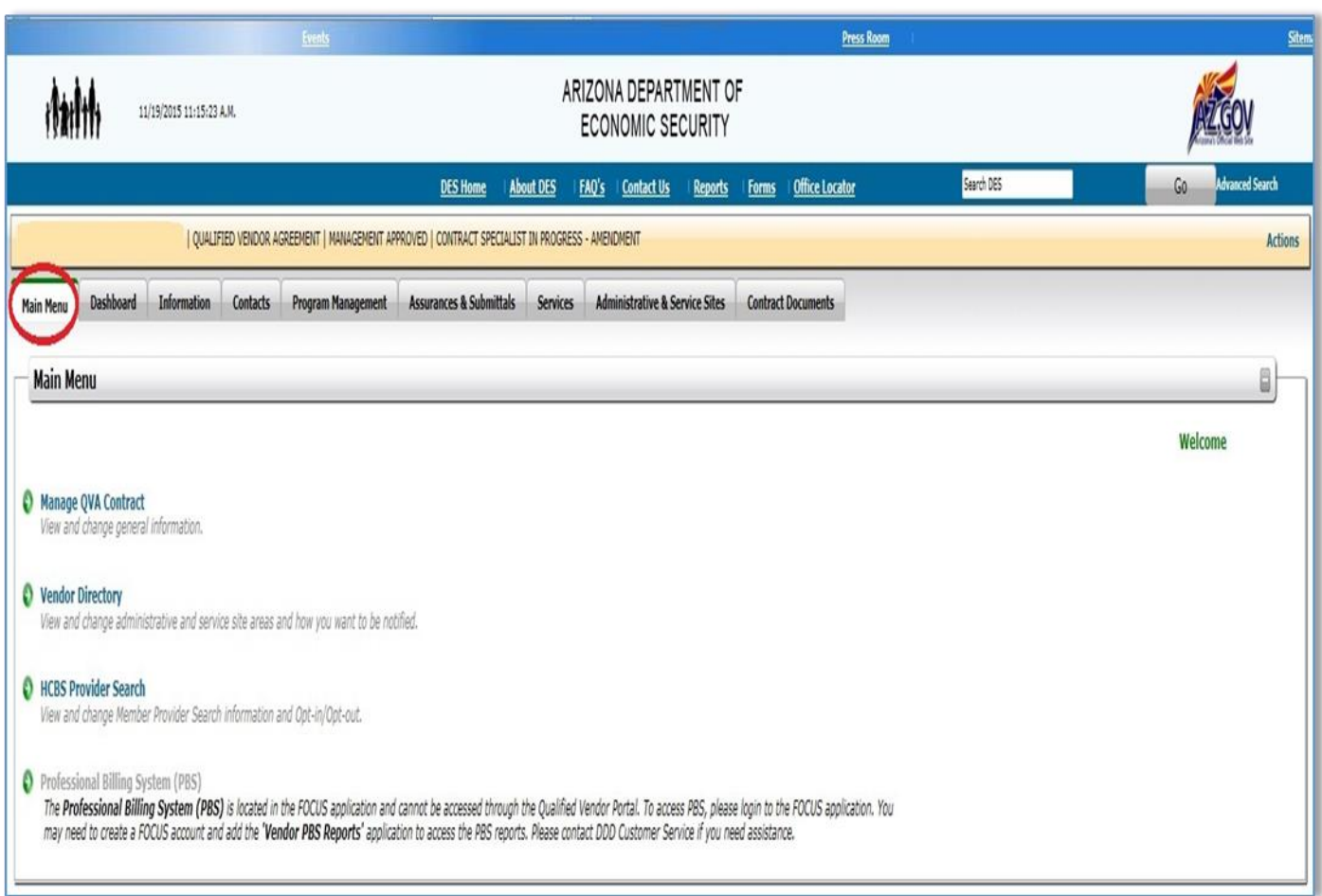

*Image 6 – Professional Billing System*

# <span id="page-10-0"></span>4. Dashboard

The **Dashboard** provides a snapshot of the basic information associated with the account. The Dashboard overview is a new feature and was not previously available in QVADS. The content shown in *Image 7* is described in more detail in *Table 3* located below.

*Image 7 - Dashboard*

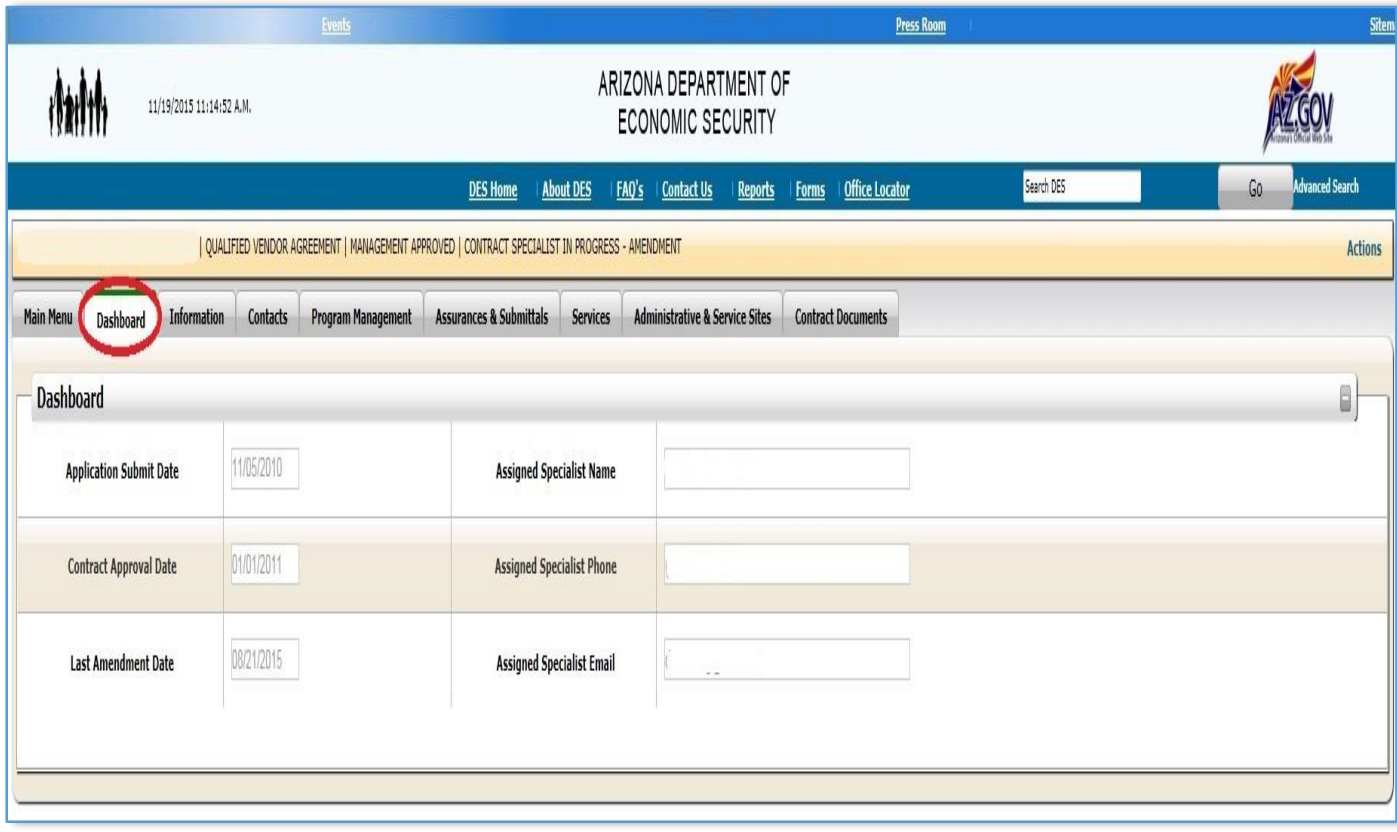

*Table 3 - Dashboard*

| <b>Dashboard</b>                 | <b>Description</b>                                                 |
|----------------------------------|--------------------------------------------------------------------|
| <b>Application Submit Date</b>   | This field shows the date the application was submitted.           |
| <b>Contract Approval Date</b>    | This field shows the date the contract was approved.               |
| <b>Last Amendment Date</b>       | This field indicates the date the last time an amendment was made. |
| <b>Assigned Specialist Name</b>  | This field lists the contract specialist's name.                   |
| <b>Assigned Specialist Phone</b> | This field shows the phone number of the contract specialist.      |
| <b>Assigned Specialist Email</b> | This field lists the email address of the contract specialist.     |

# <span id="page-11-0"></span>5. Information

The **Information** tab contains details regarding the Vendor, such as the Vendor FEI, their address, whether the vendor is an Agency or Independent Professional Provider, Executive/Owner, and the Authorized Signatory information. The information entered on this tab was spread across three tabs (Authorized Signatory Information, General information, Mailing Information) in the Contact Information section of QVADS. The content shown in *Image 8* is described in more detail in *Table 4* as shown below.

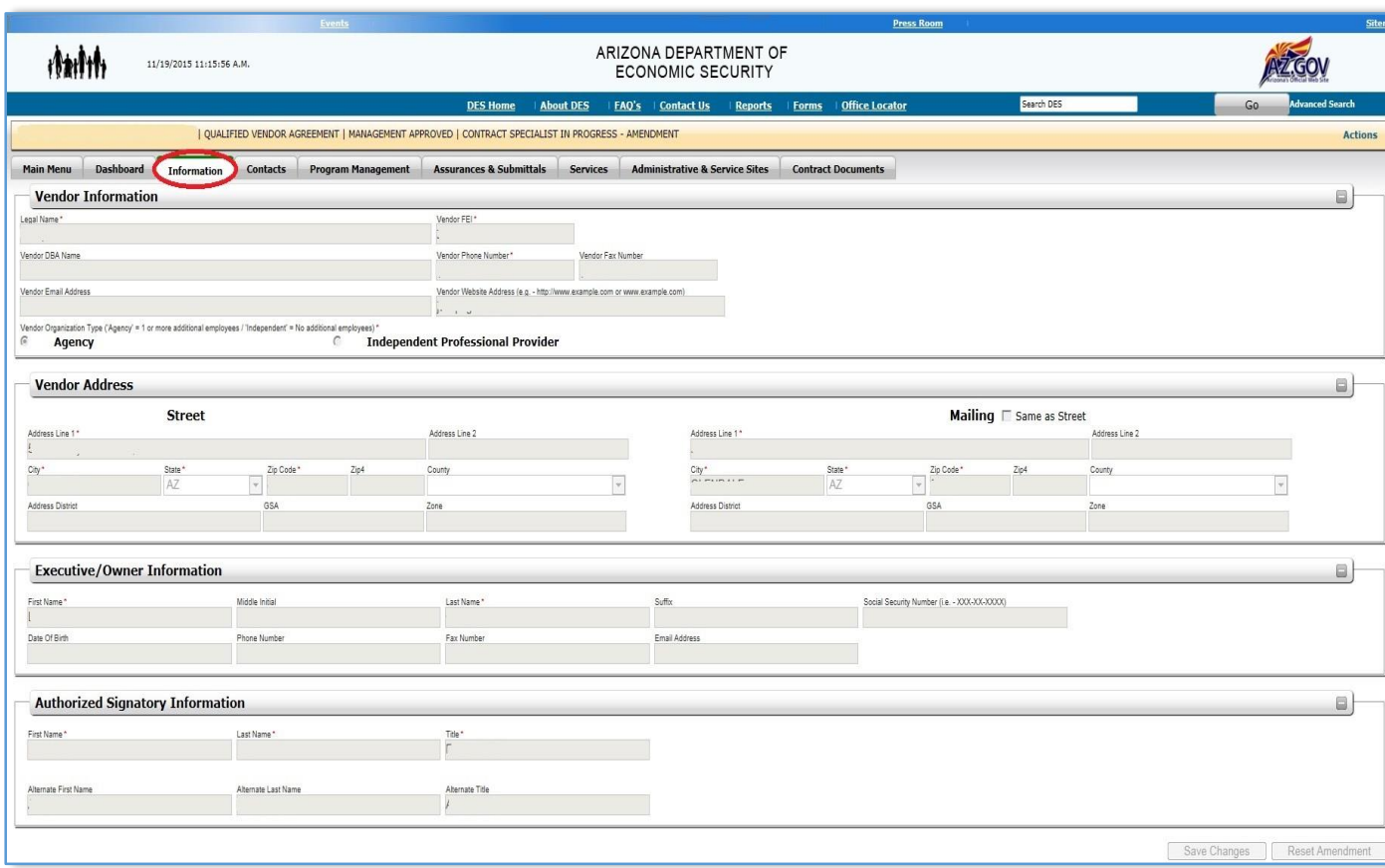

*Image 8 - Information*

*Table 4 - Information*

| # | <b>Information</b>                   | <b>OVP</b>                                                                   |
|---|--------------------------------------|------------------------------------------------------------------------------|
|   | <b>Vendor Information</b>            | This table contains the information of the vendor, including details such as |
|   |                                      | the Vendor FEI and whether or not they are an agency or an Independent       |
|   |                                      | Professional provider.                                                       |
|   | <b>Vendor Address</b>                | This table contains the information of both the street and mailing address.  |
|   | <b>Executive / Owner Information</b> | This table contains the information regarding the executive/owner.           |
| Δ | <b>Authorized Signatory</b>          | This table contains information such as the title and alternate title of the |
|   | Information                          | authorized signatory information.                                            |

# <span id="page-12-0"></span>6. Contacts

The **Contacts** tab contains contact information for several individuals. The information found in this tab was previously spread across two tabs (Principal Contact Information, Billing/Payment Information) in the "**Contact Information**" section of QVADS. The content shown in *Image 9* is described in more detail in *Table 5* as shown below.

*Image 9 - Contacts*

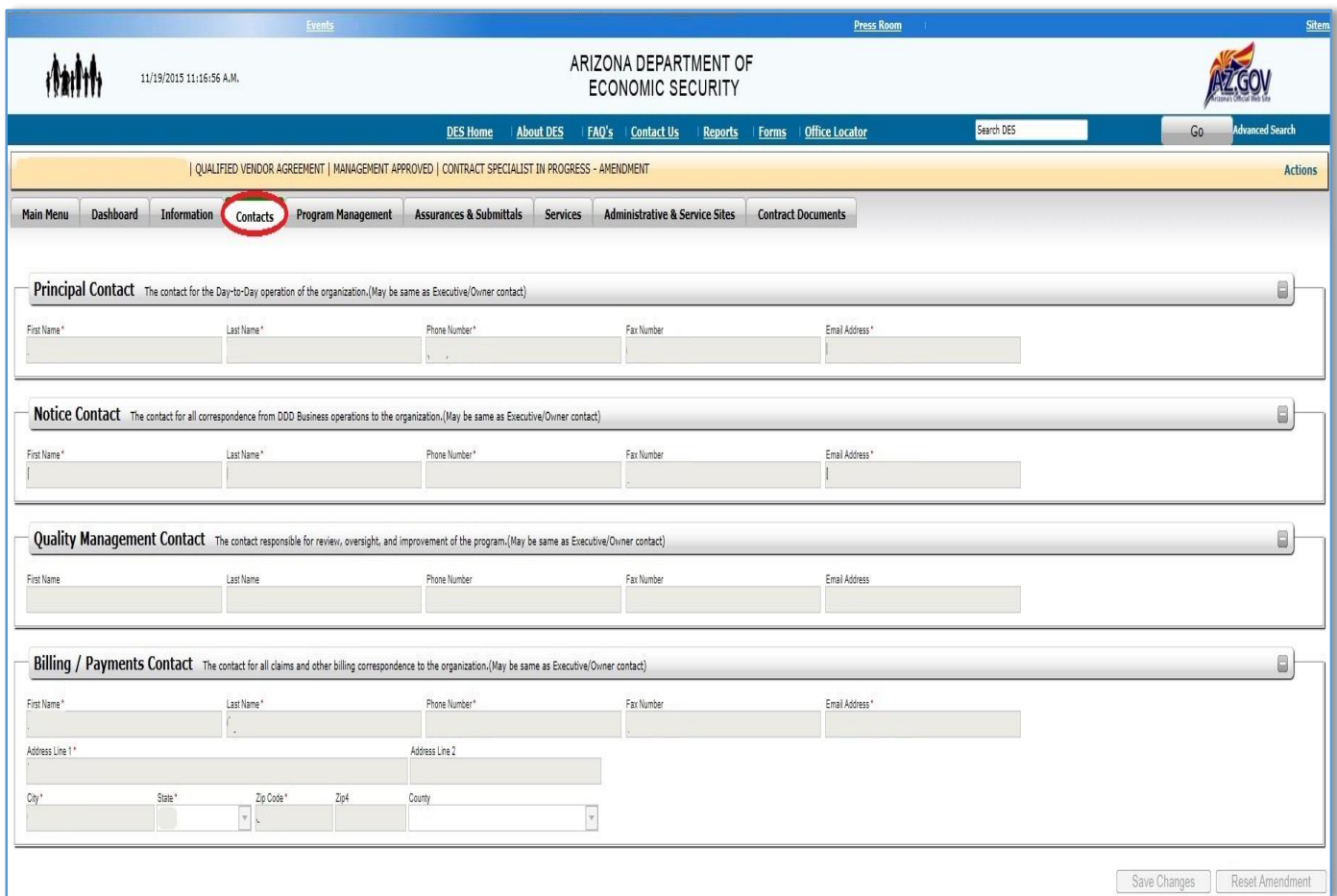

#### *Table 5 - Contacts*

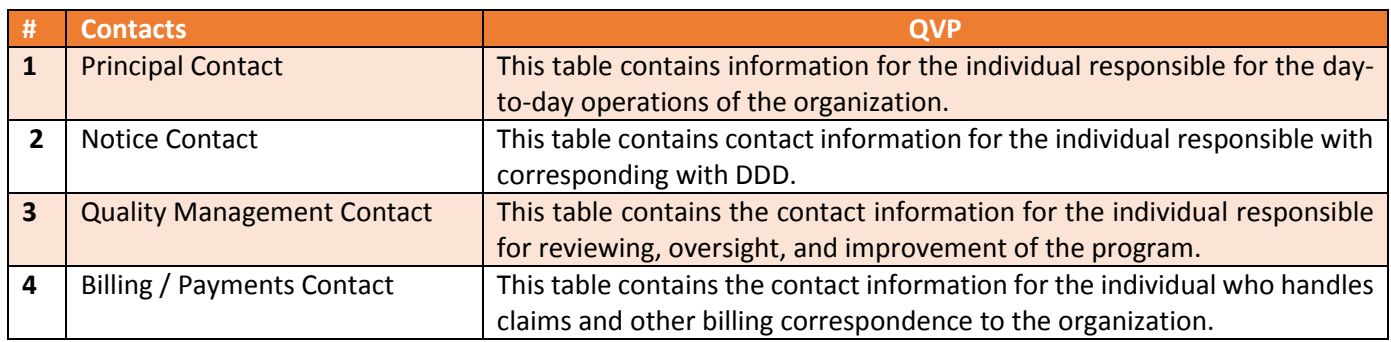

# <span id="page-13-0"></span>7. Program Management

Two types of changes have impacted the **Program Management** tab:

- 1. **The Program Management** tab has replaced the "**Policy Information**" tab in QVADS.
- 2. Changes to the names of sections that existed in QVADS. Refer to *Image 10* and *Table 6* for details.

*Image 10 – Program Management*

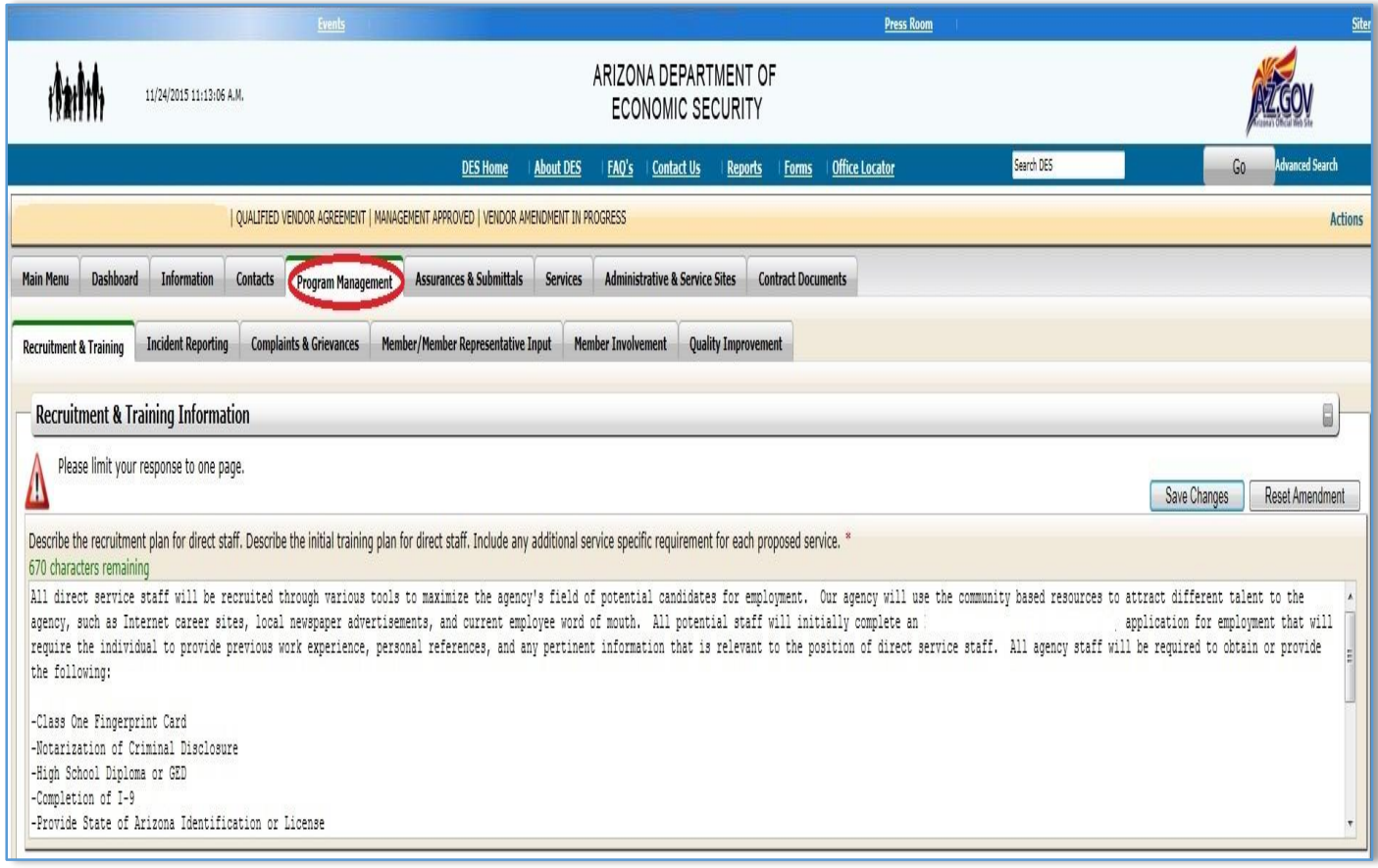

#### *Table 6 – Program Management*

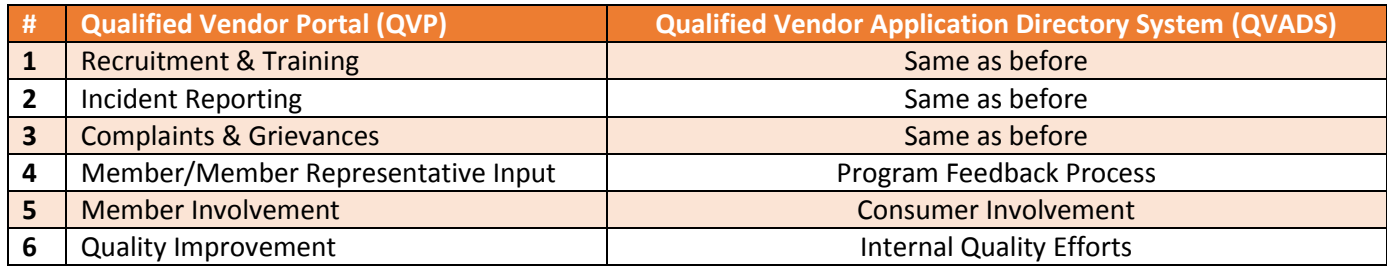

## <span id="page-14-0"></span>7.1 Recruitment & Training

The **Recruitment & Training** tab contains three fields.

- 1. The first field "**recruitment plan for direct staff**" requires the Qualified Vendor to describe the recruitment plan for direct staff, a description of the initial training plan for direct staff, along with additional service specific requirements for each proposed service.
- 2. The second field "**ongoing training plan for direct service staff**" requires the Qualified Vendor to describe the ongoing training plan for direct service staff and a description of any service specific training for each proposed service.
- 3. The third field "**process for NON-PROVISION of services**" requires the Qualified Vendor to describe the process for reporting NON-PROVISION of services for all services that apply.

A visual representation of the Recruitment & Training section is shown in *Image 11* located on the next page.

#### *Image 11 – Recruitment & Training*

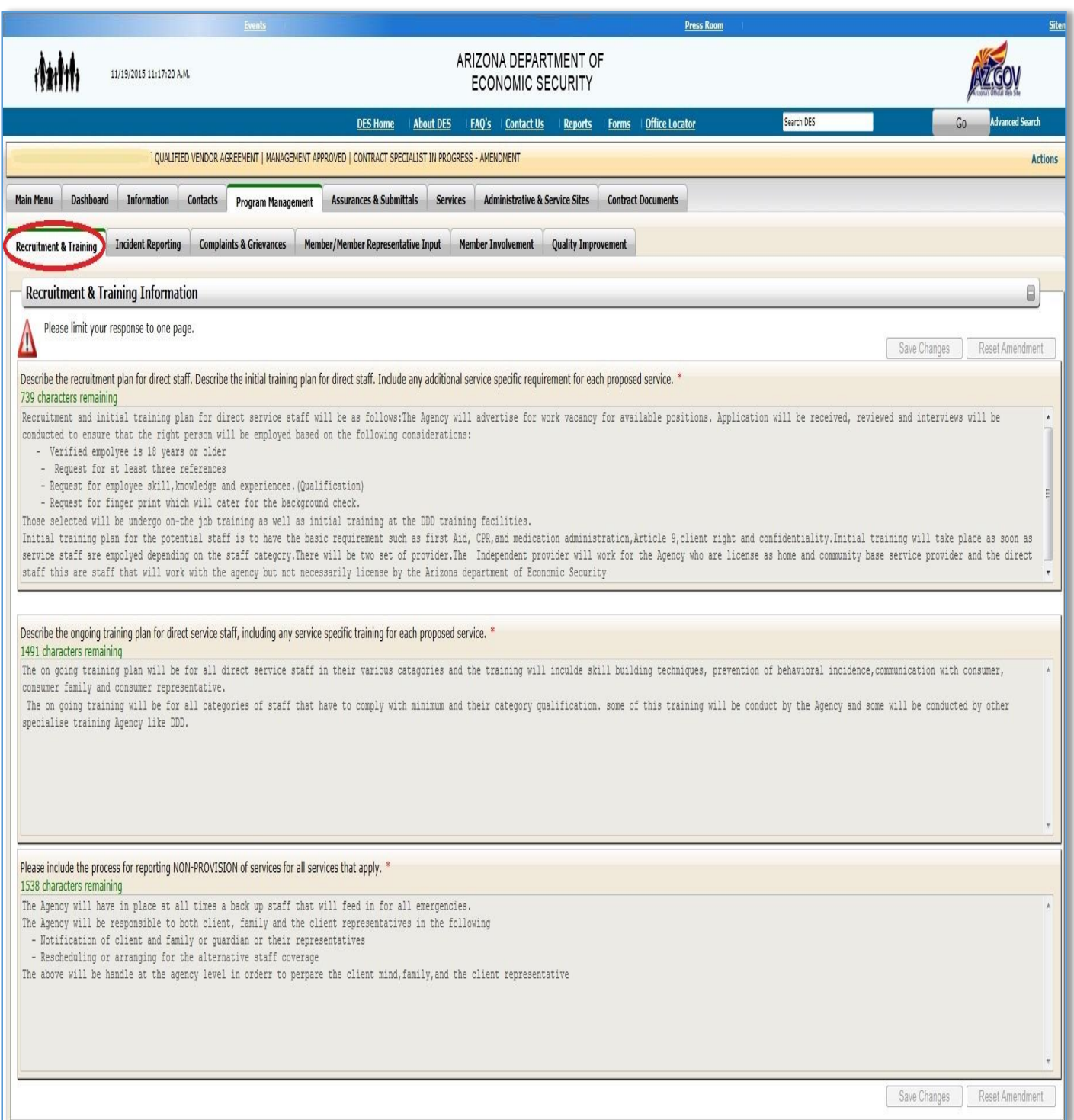

## <span id="page-16-0"></span>7.2 Incident Reporting

The **Incident Reporting** tab contains seven fields that need to be filled out.

- 1. The first field "**position responsible for final review**" requires the Qualified Vendor to enter the title of the position in the organization responsible for the final review of the incident prior to submission to the Division along with the first and last name of the person who holds the position.
- 2. The second field "**position responsible for notifying representatives of incidents**" requires Qualified Vendors to enter the title of the position in the organization that is responsible for notifying members/member representatives of incidents, along with the first and last name of the person who holds the position.
- 3. The third field requires the Qualified Vendor to state if their organization has written policies and procedures regarding the reporting of incidents of abuse, neglect and exploitation.
- 4. The fourth field requires the Qualified Vendor to indicate whether or not reporting protocols are shared with members/member representatives.
- 5. The fifth field "**incidents reported internally**" requires Qualified Vendors to describe how incidents of abuse, neglect, exploitation, or injury are reported internally.
- 6. The sixth field "**incidents reported externally**" requires Qualified Vendors to describe how incidents of abuse, neglect, exploitation, or injury are reported externally.
- 7. The seventh field "**internal review process for incident reports"** requires Qualified Vendors to describe the internal review process for incident reports, including trending, and how corrective action is implemented.

A visual representation of the Incident Reporting section and its fields are show in *Image 12* located on the following page.

#### *Image 12 – Incident Reporting*

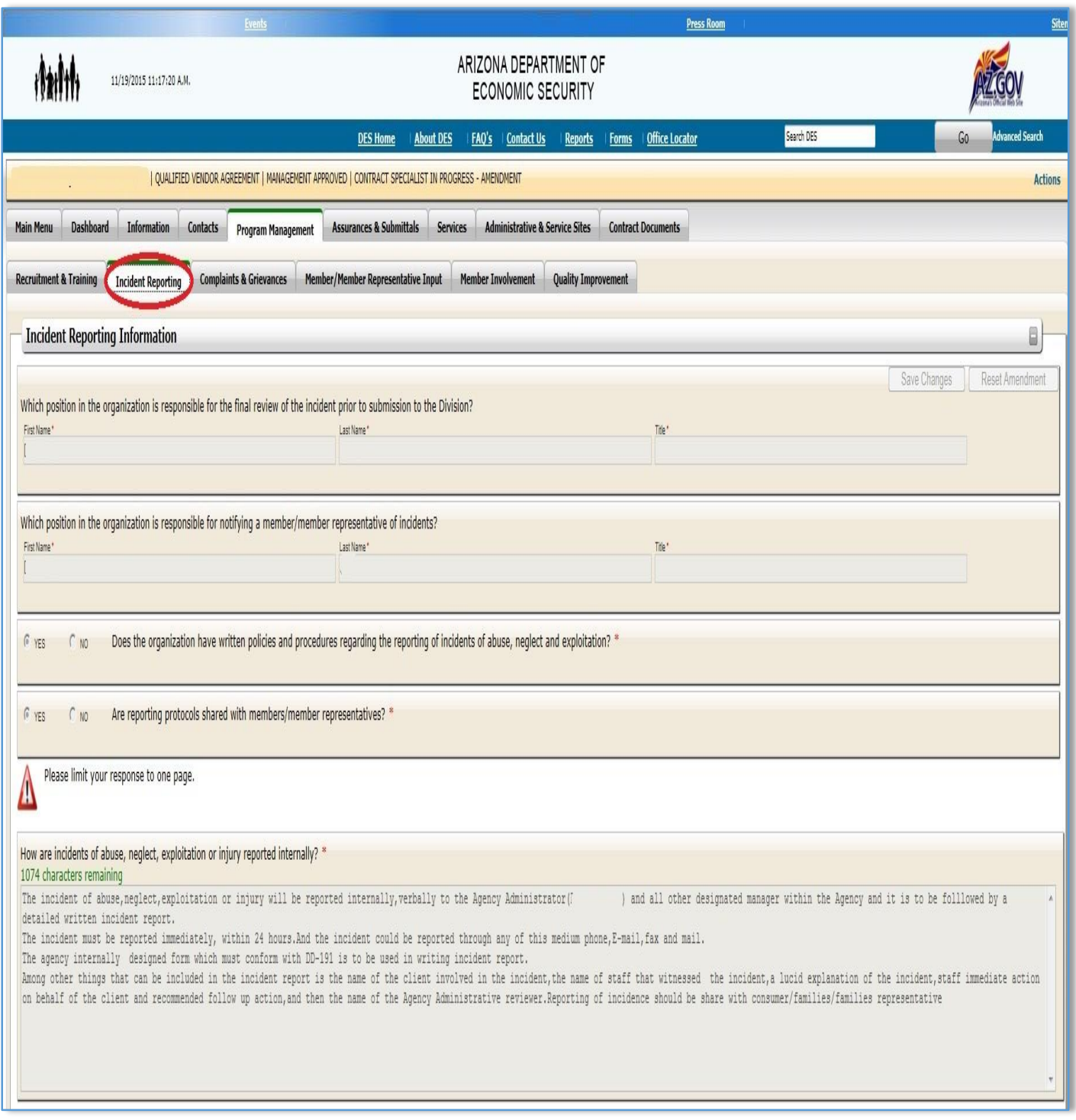

## <span id="page-18-0"></span>7.3 Complaints & Grievances

The **Complaints & Grievances** tab contains seven fields.

- 1. The first field "**position responsible for resolving complaint/grievances**" requires the Qualified Vendor to enter the title of the position in the organization that is responsible for resolving complaints/grievances, along with the first and last name of the person who holds the position.
- 2. The second field requires Qualified Vendors to indicate whether or not the organization has a complaint/grievance form.
- 3. The third field requires the Qualified Vendor to answer if there are written policies and procedures regarding the submission of complaints/grievances.
- 4. The fourth field requires Qualified Vendors to indicate whether or not complaints/grievances are shared with members and/or member representatives.
- 5. The fifth field requires the Qualified Vendor to answer who has the ability to file complaints or grievances.
- 6. The sixth field requires that Qualified Vendors indicate the handling time associated with complaints and grievances.

A visual representation of the Complaints & Grievances section is shown in *Image 13* located on the following page.

#### *Image 13 – Complaints & Grievances*

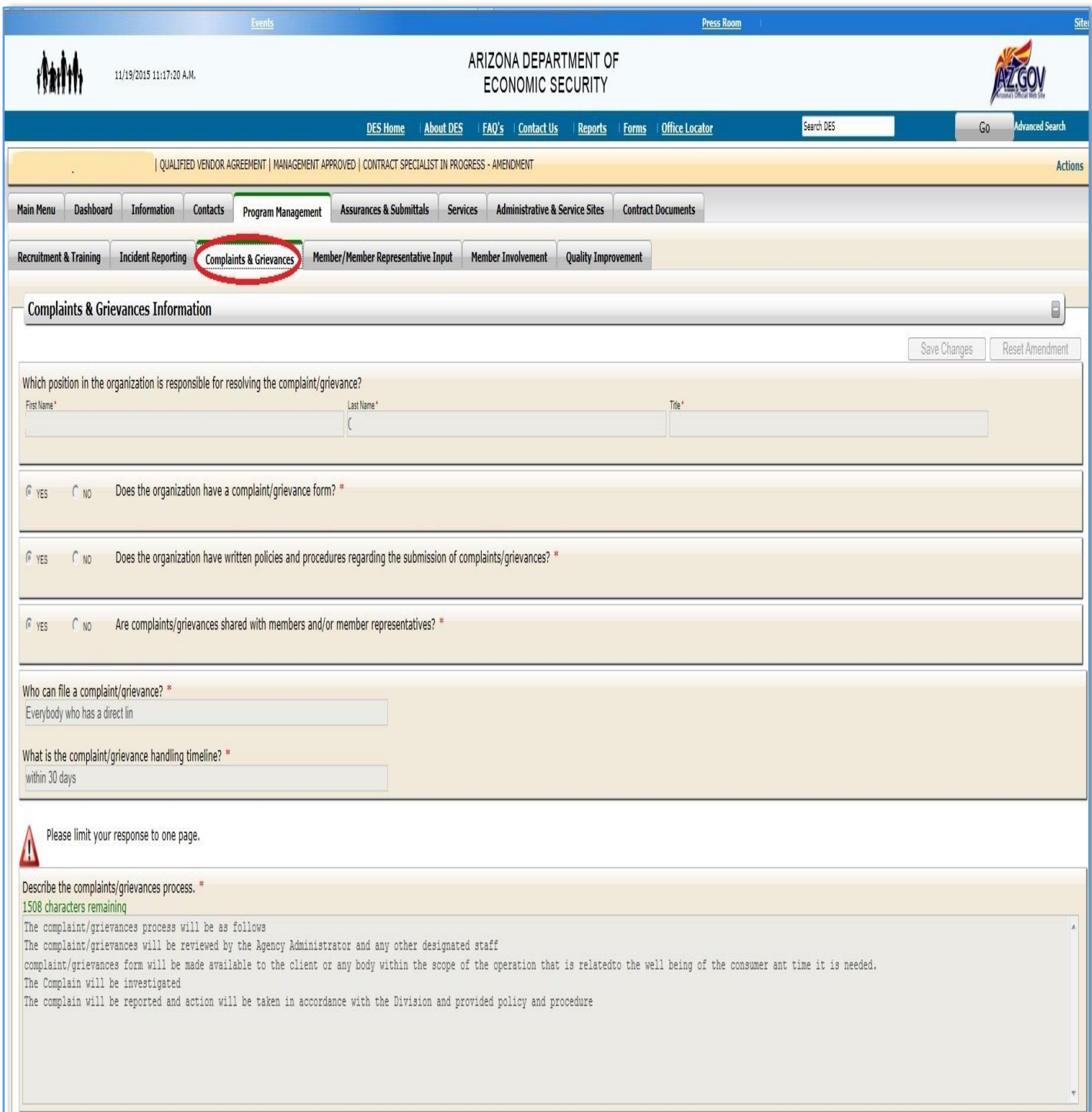

## <span id="page-20-0"></span>7.4 Member/ Member Representative Input

The **Member/Member Representative** tab contains six fields and was previously named "**Program Feedback Process**" in QVADS.

- 1. The first field "**input from members/member representatives**" requires Qualified Vendors to describe the process of how input is gathered from members/member representatives.
- 2. The second field "**measuring member satisfaction with services**" requires Qualified Vendors to describe the process their organization uses to measure the satisfaction that members/member representatives have with services.
- 3. The third field "**hiring and/or evaluation of direct service staff**" requires Qualified Vendors to describe how members/member representatives are involved in the hiring, and/or evaluation of direct service staff.
- 4. The fourth field requires the Qualified Vendor to enter the title of the position in the organization that receives feedback along with the first and last name of the person who holds the position.
- 5. The fifth field "**improving overall quality of services**" requires Qualified Vendors to describe how members/member representatives are involved in improving the overall quality of services provided by the organization.
- 6. The sixth field requires Qualified Vendors to indicate whether or not their organization provides an analysis of overall feedback to members/member representatives who may be considering services within the organization.

A visual representation of the Members/Member Representative Input section is shown in *Image 14* which is located on the following page.

#### *Image 14 – Member/Member Representative Input*

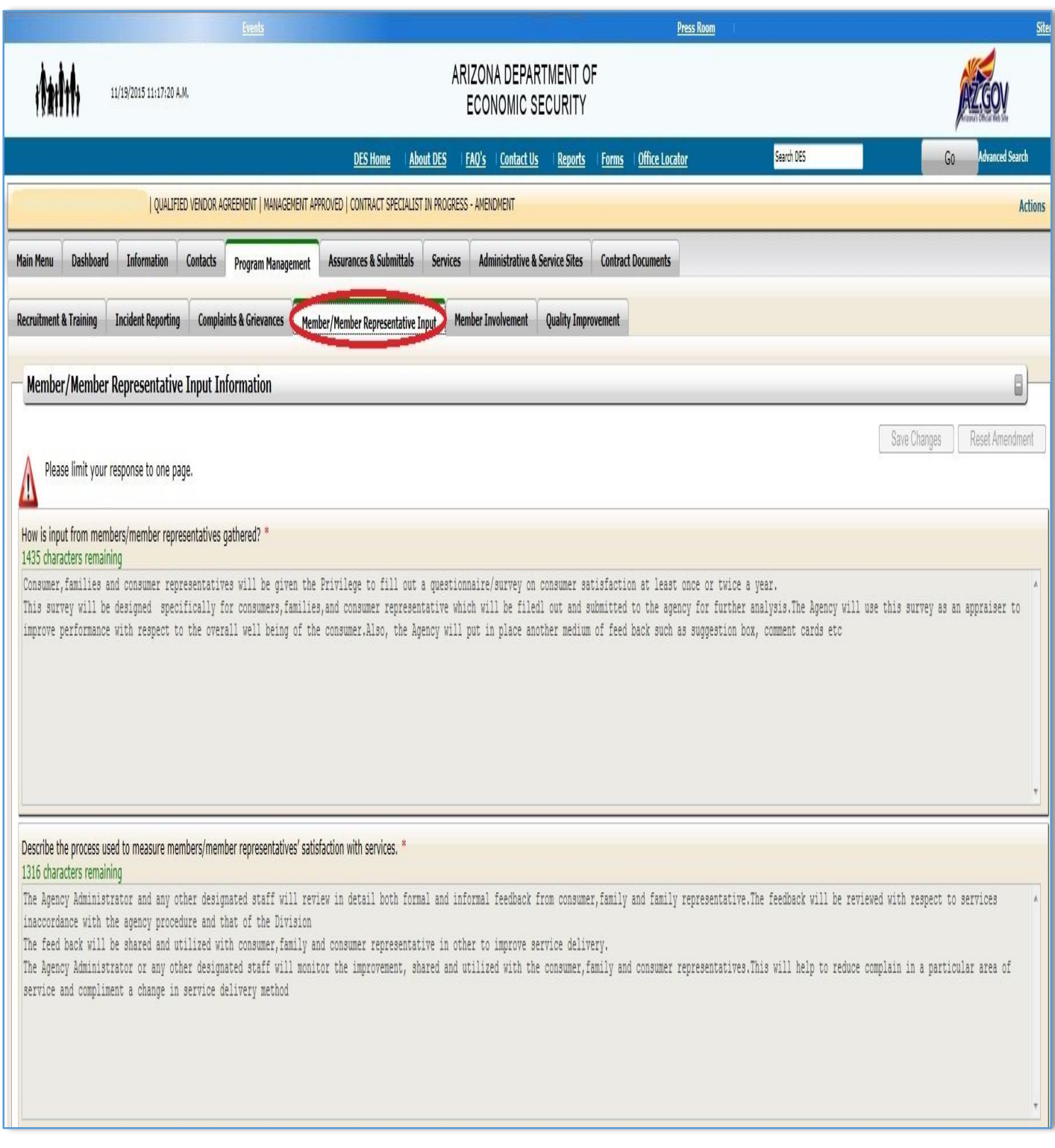

## <span id="page-22-0"></span>7.5 Member Involvement

The **Member Involvement** tab consists of two fields and was previously known as "**Consumer Involvement**" in QVADS.

- 1. The first field regarding "**community advisory groups**" requires for Qualified Vendors to indicate if they have a community advisory group, and/or participates in any external advisory groups, the organizations involvement in them, and if there isn't one, how the organization plans to develop, or participate in, a group in the future.
- 2. The second field regarding "**methods to provide opportunities**" requires Qualified Vendors to describe any other methods used by the organization to provide opportunities for members/member representatives to be actively involved in the organizations operations.

A visual representation of the Member Involvement section is shown in *Image 15* which is located on the following page.

#### *Image 15 – Member Involvement*

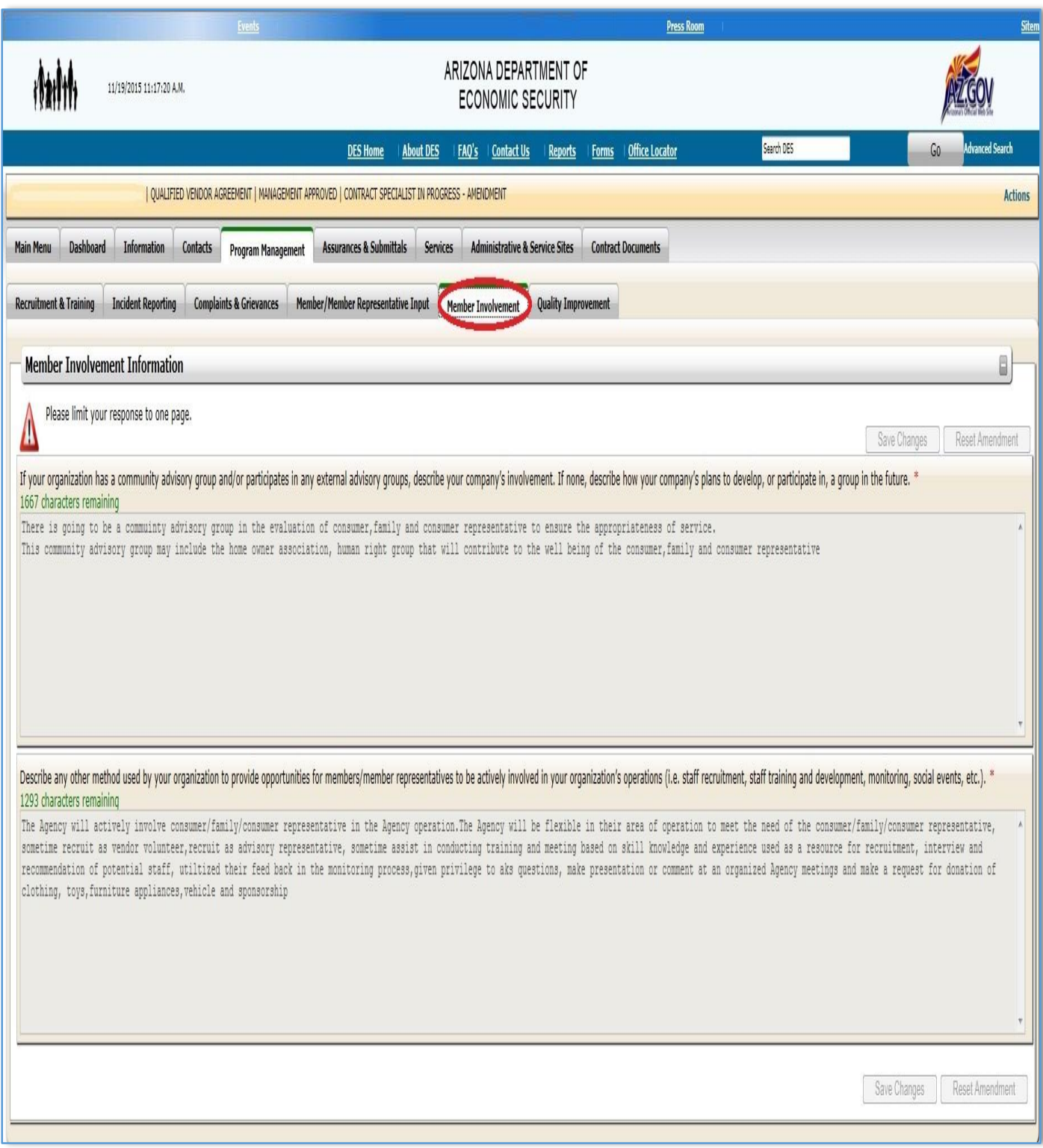

## <span id="page-24-0"></span>7.6 Quality Improvement

The **Quality Improvement** tab contains two fields and was previously known as "**Internal Quality Efforts**" in QVADS.

- 1. The first field "**process to monitor and evaluate services**" requires Qualified Vendors to describe the process used by the organization to monitor and evaluate the services provided as they relate to the service plan outcome.
- 2. The second field "**approach to improving quality of services**" requires Qualified Vendors to describe the overall organizational approach toward improving the quality of the services that the organization provides.

A visual representation of the Quality Improvement section is shown in *Image 16* located on the following page.

#### *Image 16 – Quality Improvement*

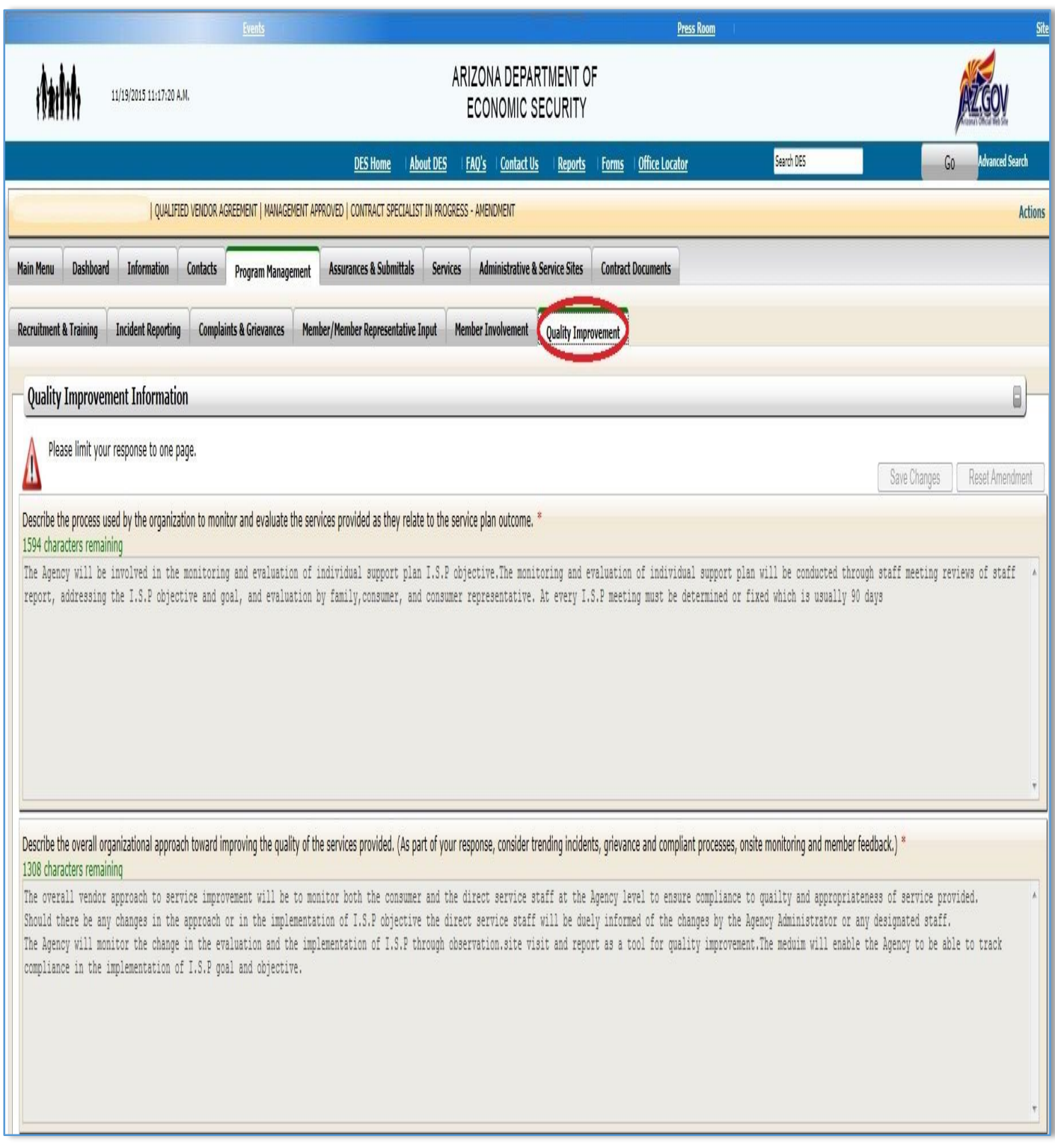

# <span id="page-26-0"></span>8. Assurances & Submittals

The **Assurances & Submittals** tab comprises of numerous yes or no questions. Each question must be answered. This tab was previously known as "**Assurances & Submittals Form**" in QVADS. The content of this tab has not changed from what was in QVADS.

A visual representation of the Assurances & Submittals tab is shown in *Image 17* located below.

*Image 17 – Assurances & Submittals*

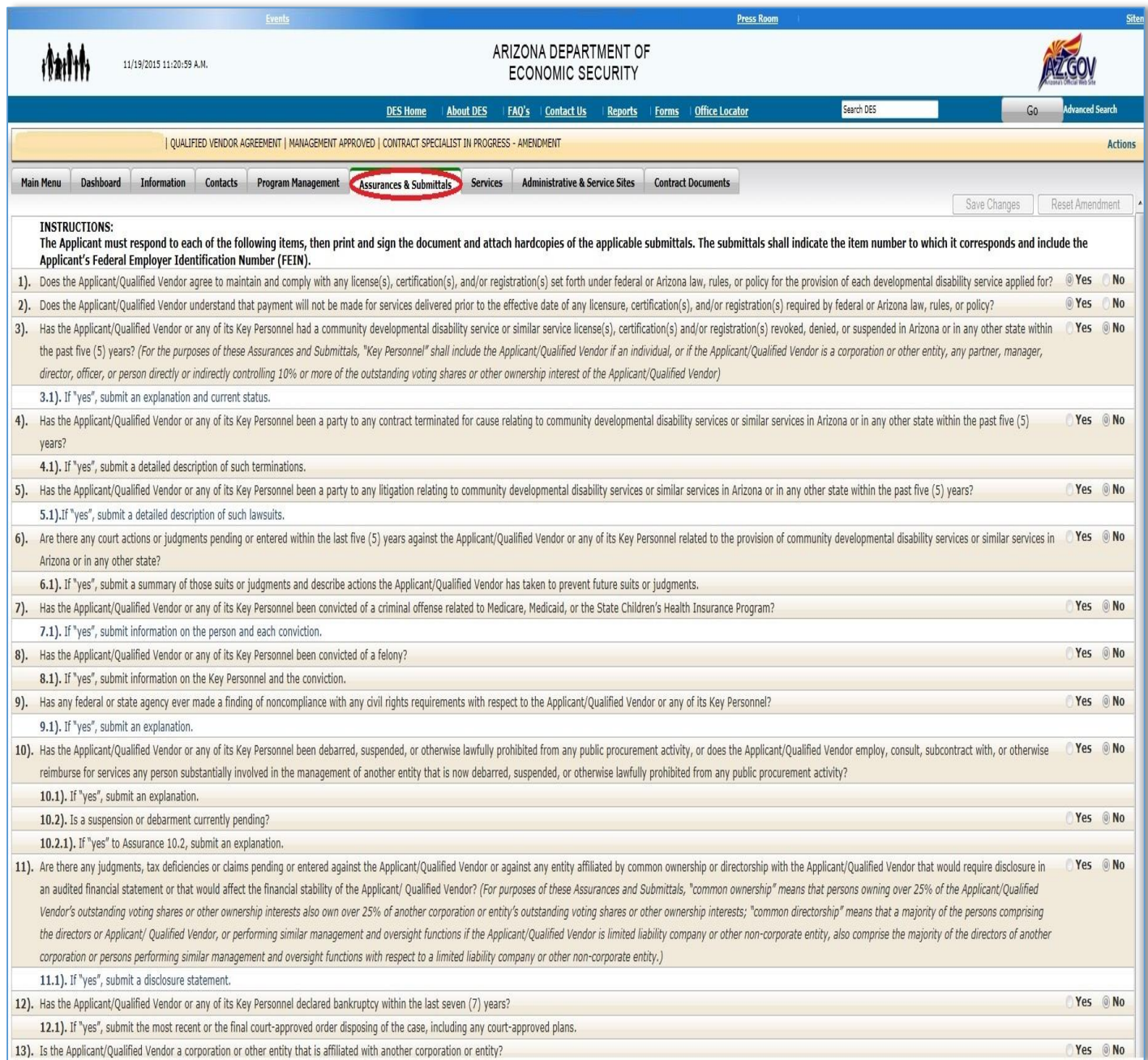

## <span id="page-27-0"></span>9. Services

Three types of changes have impacted the **Services** tab:

- 1. The **Services** tab has replaced the "**My Services**" tab in QVADS.
- 2. Name changes to sections that existed in QVADS. Refer to *Table 7* for details.
- 3. A new section has been added.

The main page of the **Services** tab shows which services have been added, suspended, associated AHCCCS Id's, status, start date, and end date. This tab was previously named "**My Services**" in QVADS, the landing page for the **Services** tab now indicates if a service has been suspended, the AHCCCS ID associated with it, its status, and its start and end date. As shown below, *Table 7* indicates the changes made to this section from QVADs to QVP, it will say whether the tab is new, if the name has stayed the same, or its updated name.

A visual representation of the Services tab is shown below in *Image 18* located below.

*Image 18 - Services*

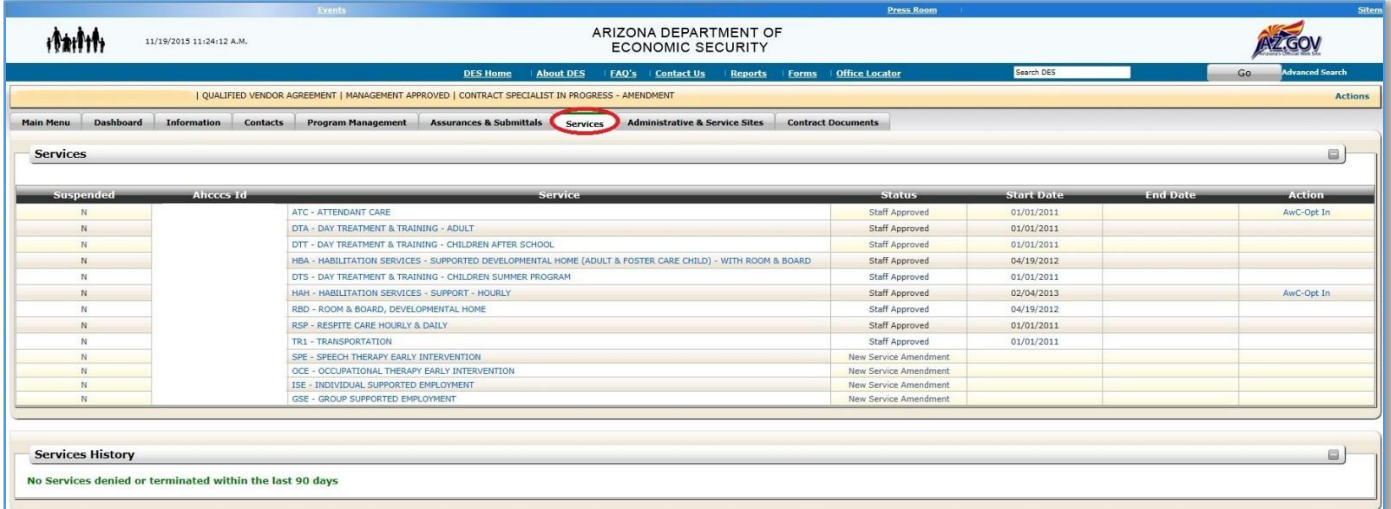

#### *Table 7 – Services*

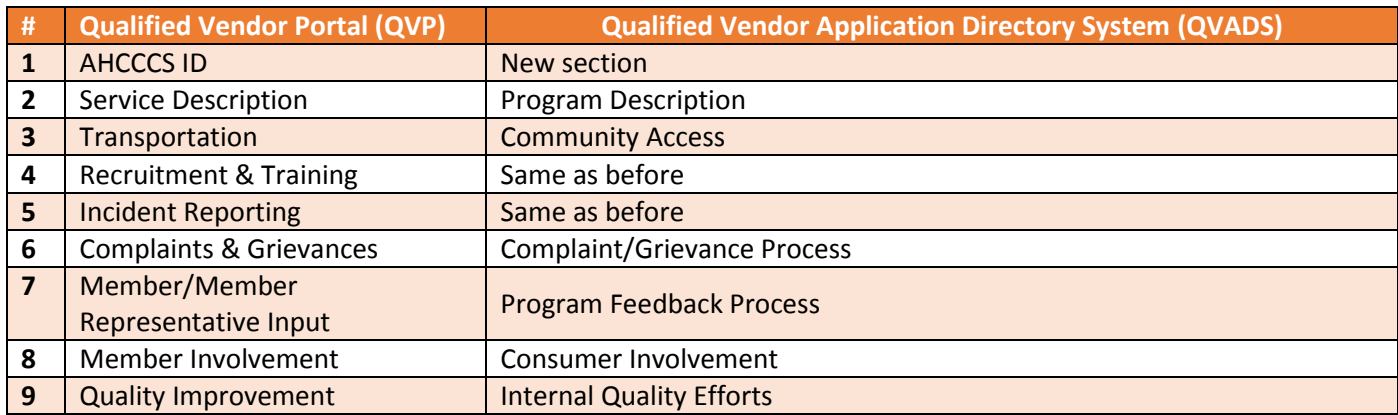

## <span id="page-28-0"></span>9.1 AHCCCS ID

The **AHCCCS ID** tab is new and was not previously available in QVADS. A description of this section is shown in *Image 8* and *Table 8* located below.

*Image 19 – AHHHCS ID*

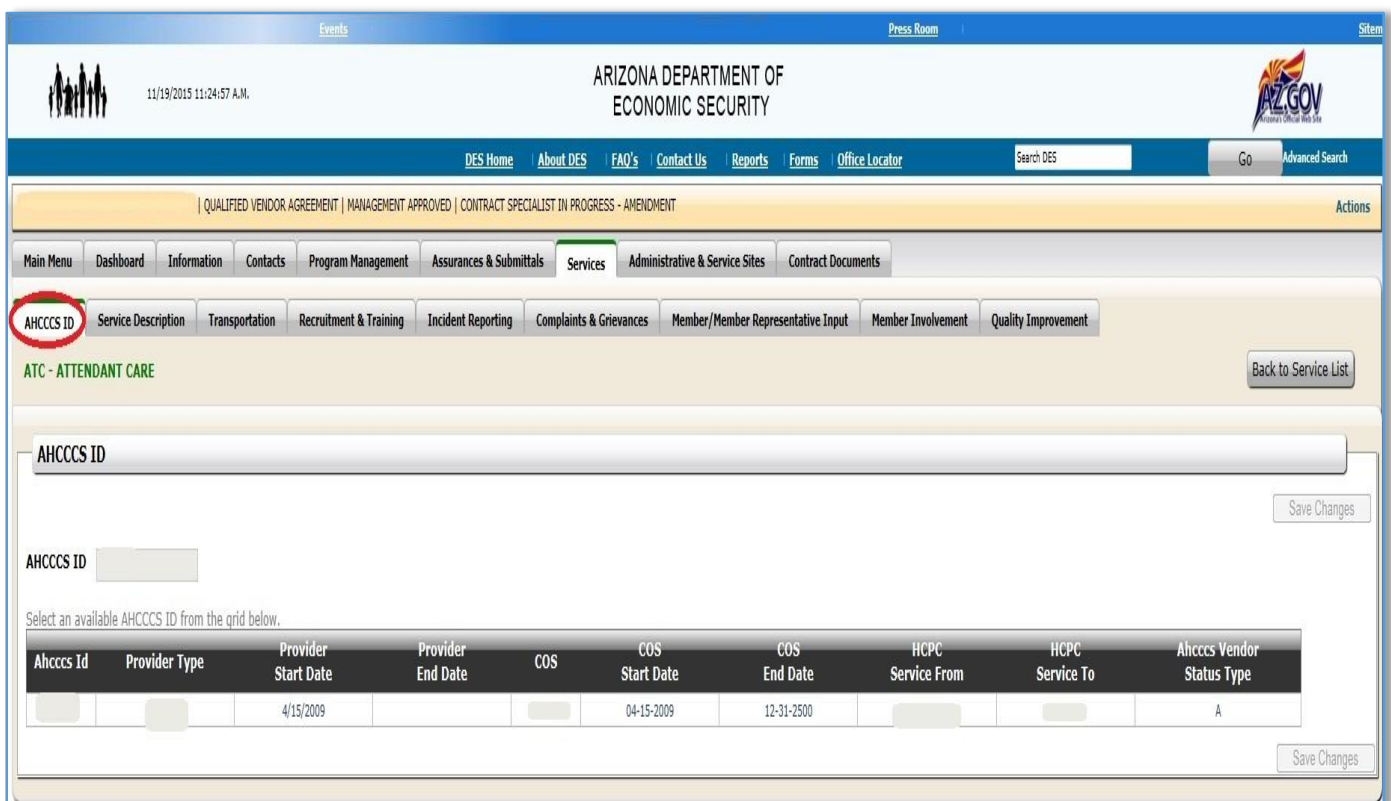

#### *Table 8 – AHCCCS ID*

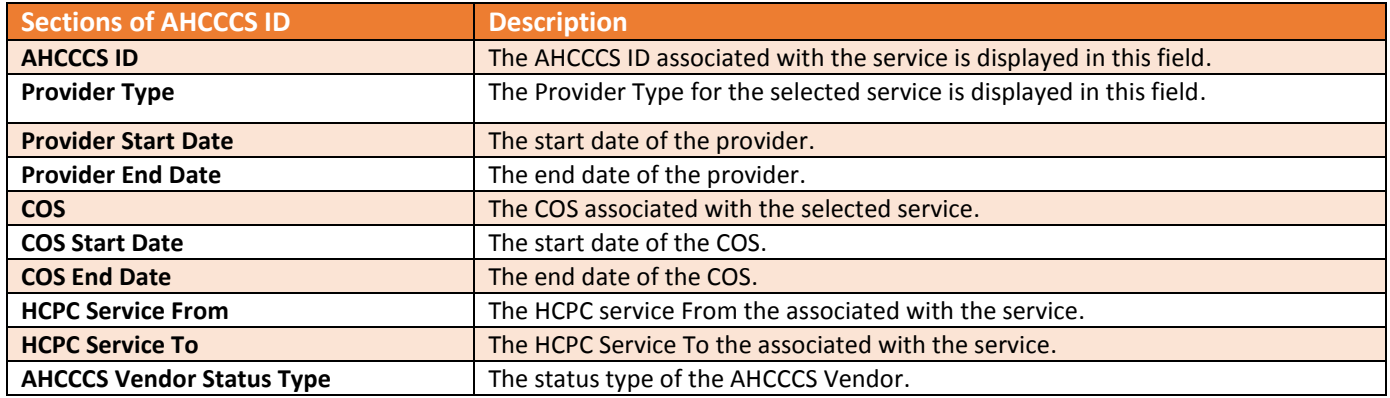

### <span id="page-29-0"></span>9.2 Service Description

This **Service Description** tab was previously known as "**Program Description**" in QVADS and it contains one field.

 The field "**provide service from referral through delivery**" requires the Qualified Vendor to describe how their organization will provide the selected service from referral through its delivery.

A visual representation of the Service Description section is shown in *Image 20* located below.

*Image 20 –Service Description*

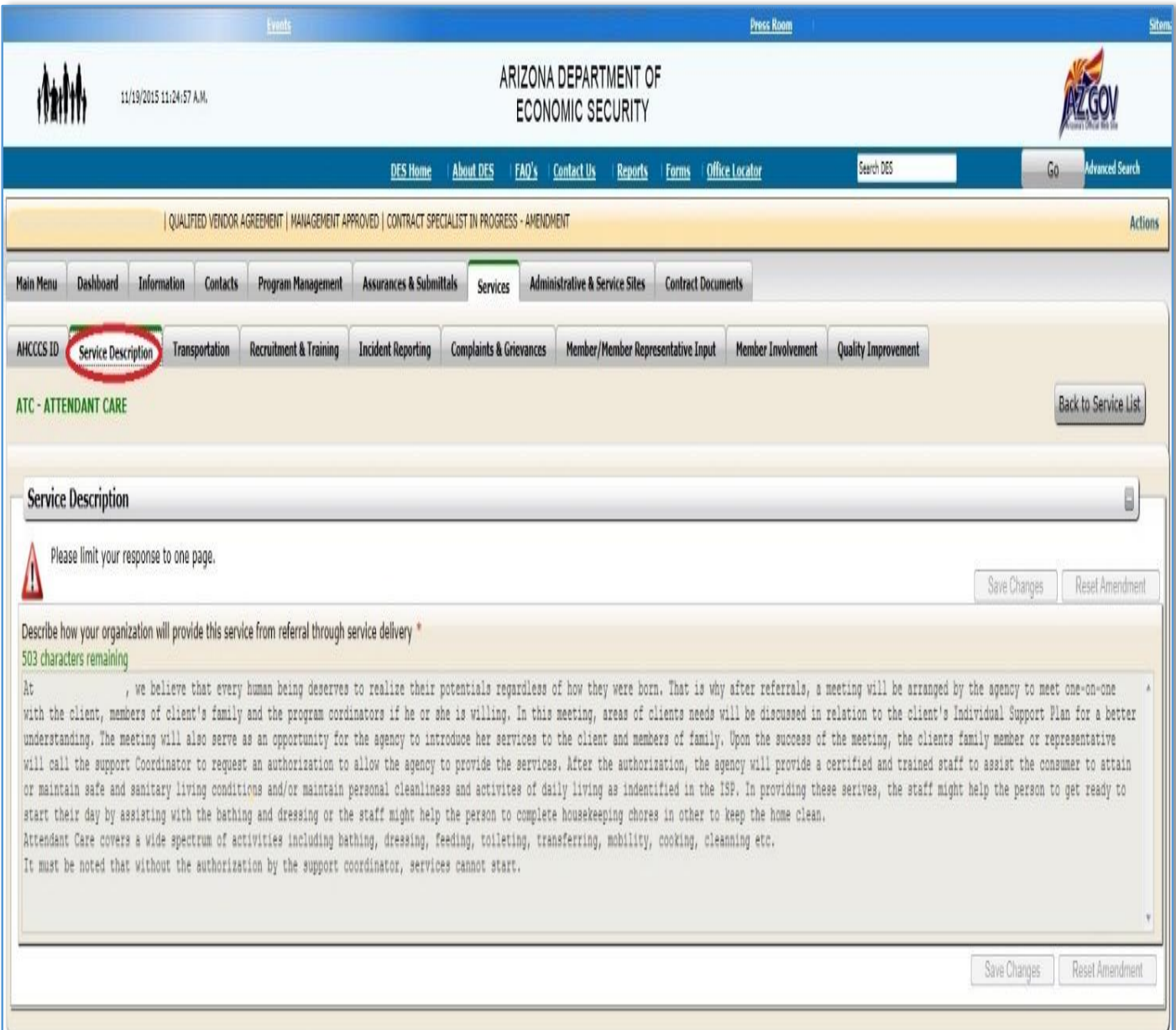

## <span id="page-30-0"></span>9.3 Transportation

The **Transportation** tab was previously known as "**Community Access**" in QVADS and it contains five fields.

- 1. The first field "**transportation required to deliver service**" the Qualified Vendor is required to answer how the organization supports direct service staff for community access when transportation is required to deliver the selected service. The option for "Not Applicable" has been added which was not previously available in QVADS.
- 2. The second field "**properly maintained and supplied vehicles**" requires Qualified Vendors to describe methods used to ensure all provider and agency supplied vehicles are properly maintained.
- 3. The third field "**supplied vehicles maintain state minimum insurance requirements**" requires Qualified Vendors to provide a description of methods used to ensure that all individual and organization owned and agency supplied vehicles maintain state minimum insurance requirements.
- 4. The fourth field "**requirements that employees meet to transport members**" requires Qualified Vendors to describe any additional requirements the organization's employees must meet to transport members.
- 5. The fifth field requires Qualified Vendors to indicate how often driving records are reviewed by the organization.

A visual representation of the Transportation section is shown in *Image 21* is located on the following page.

#### *Image 21 - Transportation*

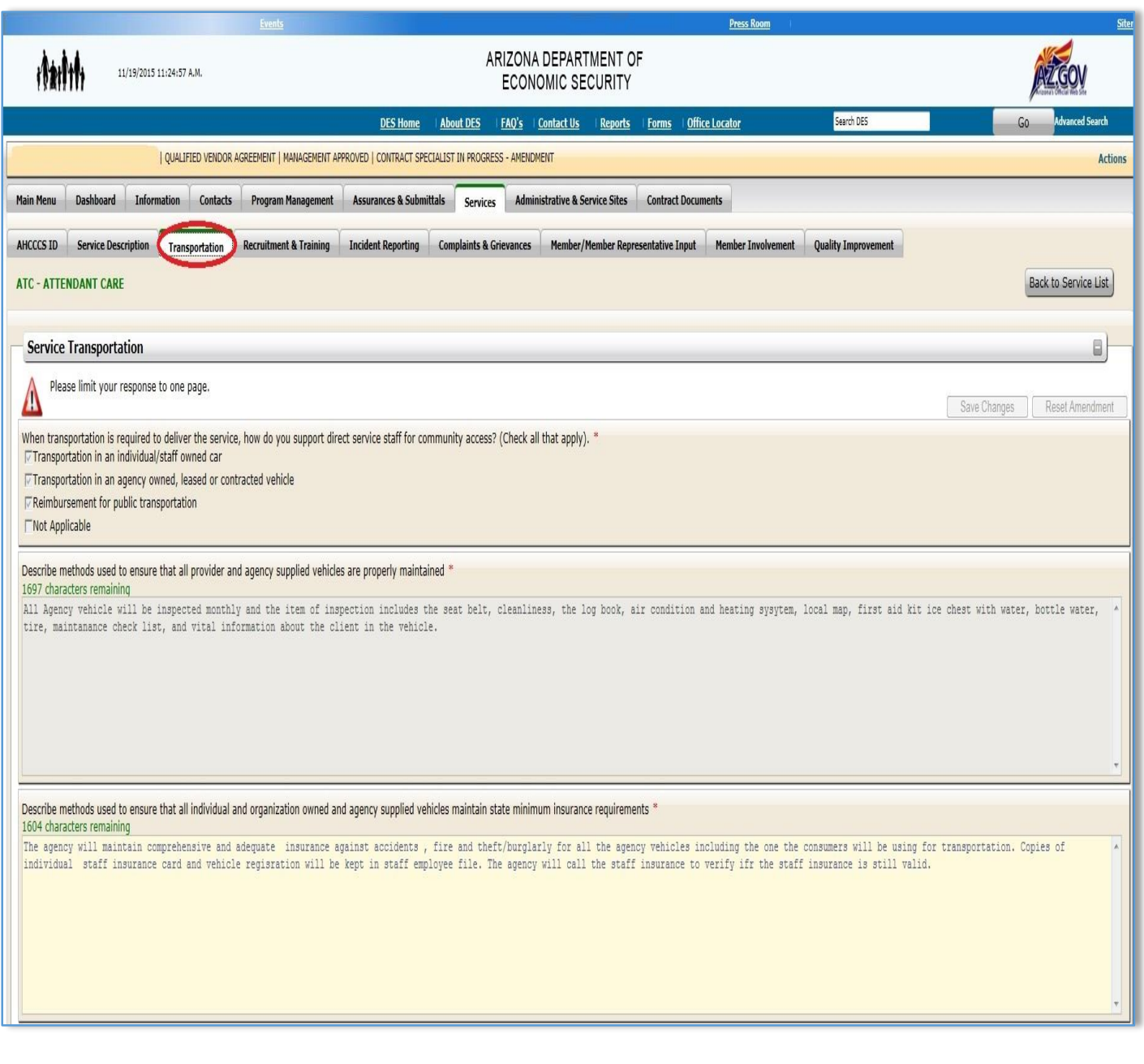

### <span id="page-32-0"></span>9.4 Recruitment & Training

The **Recruitment & Training** section contains three fields that need to be filled out.

- 1. The first field "**recruitment plan for direct staff**" requires the Qualified Vendor to describe the recruitment plan for direct staff, a description of the initial training plan for direct staff, along with additional service specific requirements for each proposed service.
- 2. The second field "**ongoing training plan for direct service staff**" requires the Qualified Vendor to describe the ongoing training plan for direct service staff, and a description of any service specific training for each proposed service.
- 3. The third field "**process for NON-PROVISION of services**" requires the Qualified Vendor to describe the process for reporting NON-PROVISION of services for all services that apply.

Located below is a visual representation of the Recruitment & Training section in *Image 22*.

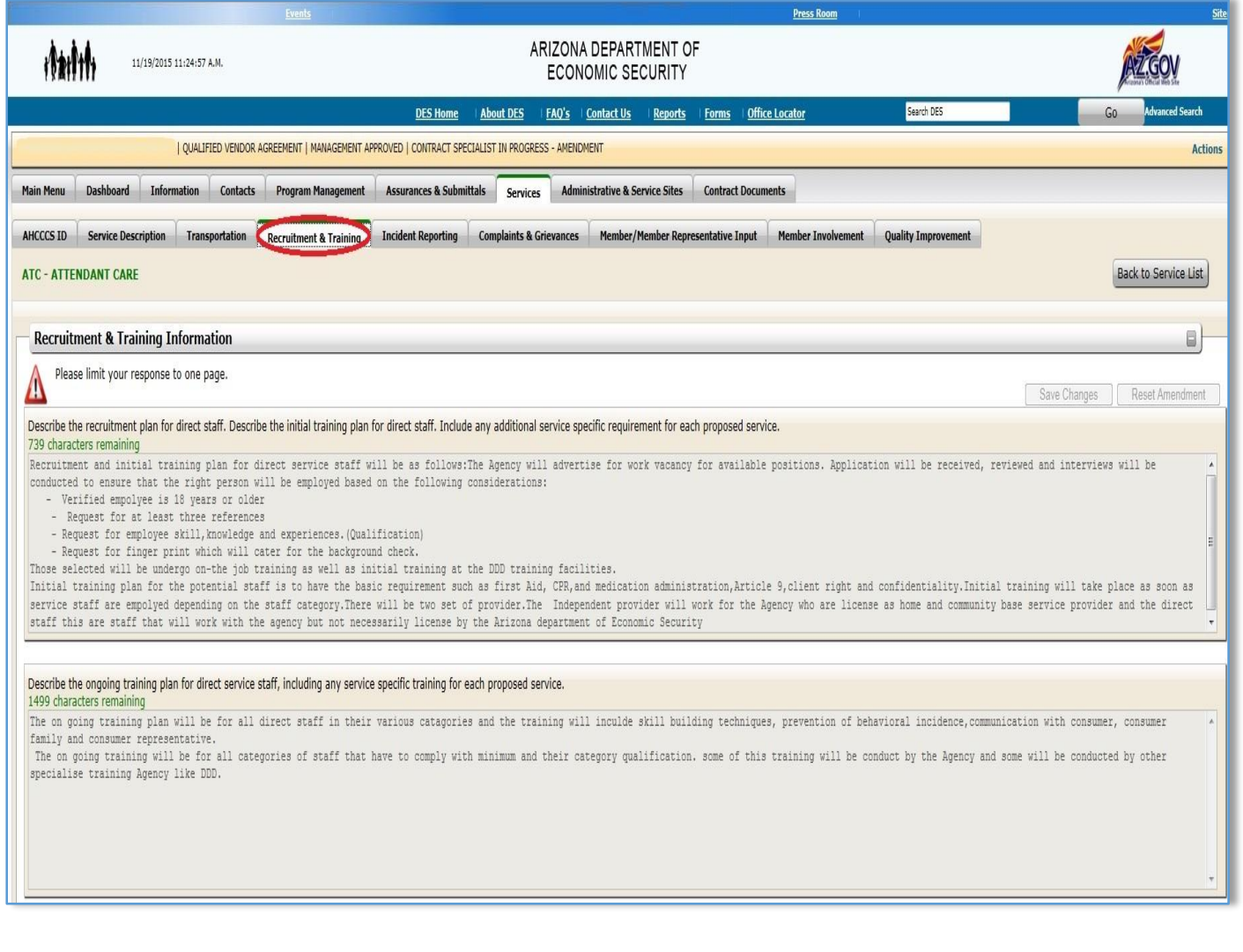

*Image 22 – Recruitment & Training*

#### <span id="page-33-0"></span>9.5 Incident Reporting

The **Incident Reporting** section contains three fields that needs to be filled out.

- 1. The first field "**reporting incidents internally**" requires Qualified Vendors to describe how incidents of abuse, neglect, exploitation, or injury are reported internally.
- 2. The second field "**reporting incidents externally**" requires Qualified Vendors to describe how incidents of abuse, neglect, exploitation, or injury are reported externally.
- 3. The third field "**internal review process**" requires Qualified Vendors to describe the internal review process for incident reports, including trending, and how corrective action is implemented.

A visual representation of the Incident Reporting section is shown in *Image 23* located below.

*Image 23 – Incident Reporting* 

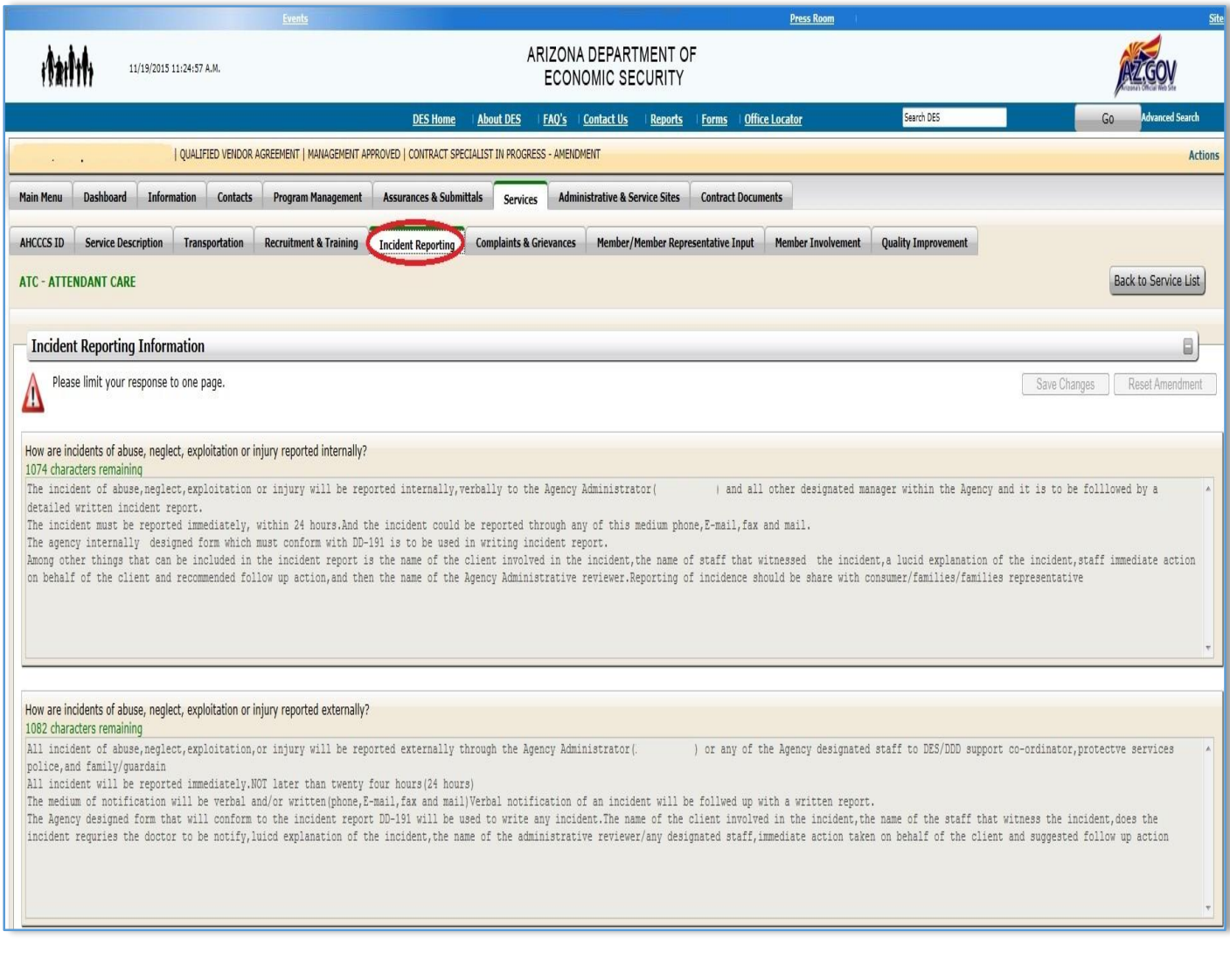

## <span id="page-34-0"></span>9.6 Complaints and Grievances

The **Complaints and Grievances** section contains one field.

 The field "**complaints/grievances process**" requires Qualified Vendors to describe the complaints and grievances process.

A visual representation of the Complaints and Grievances field is shown in *Image 24* located below.

*Image 24 – Complaints and Grievances*

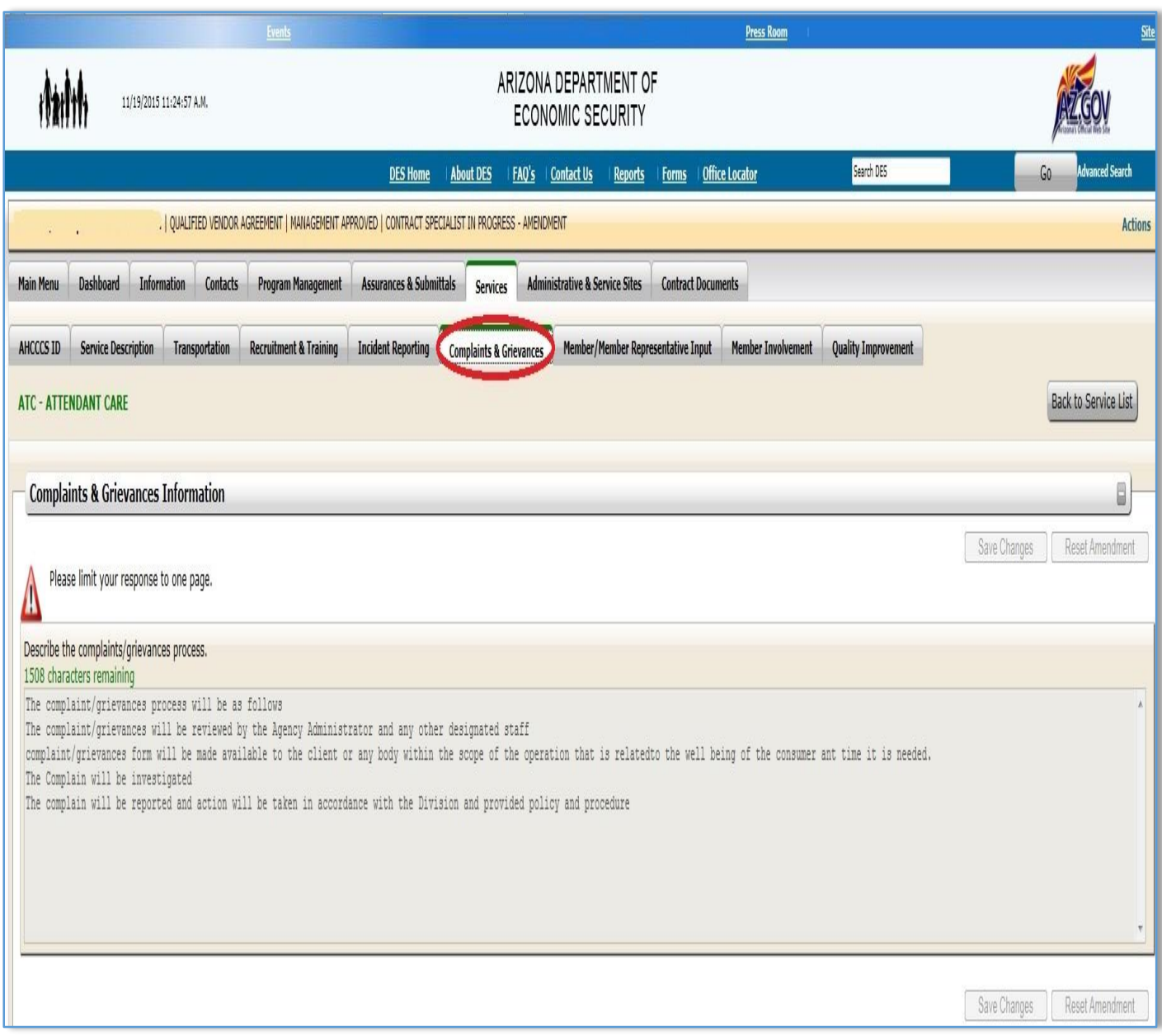

## <span id="page-35-0"></span>9.7 Member/ Member Representative Input

The **Member/Member Representative Input** section was previously named "**Program Feedback Process**" in QVADS and it contains four fields.

- 1. The first field "**input from members/member representatives**" requires Qualified Vendors to describe the process of how input is gathered from members/member representatives.
- 2. The second field "**measuring member satisfaction with services**" requires Qualified Vendors to describe the process their organization uses to measure a members/member representatives satisfaction with services.
- 3. The third field "**hiring and/or evaluation of direct service staff**" requires Qualified Vendors to describe how members/member representatives are involved in the hiring and/or evaluation of direct service staff.
- 4. The fourth field "**improving overall quality of services**" requires Qualified Vendors to describe how members/member representatives are involved in improving the overall quality of services provided by the organization.

A visual representation of the Member/Member Representative Input section is shown in *Image 25* located on the following page.

#### *Image 25 – Member/Member Representative Input*

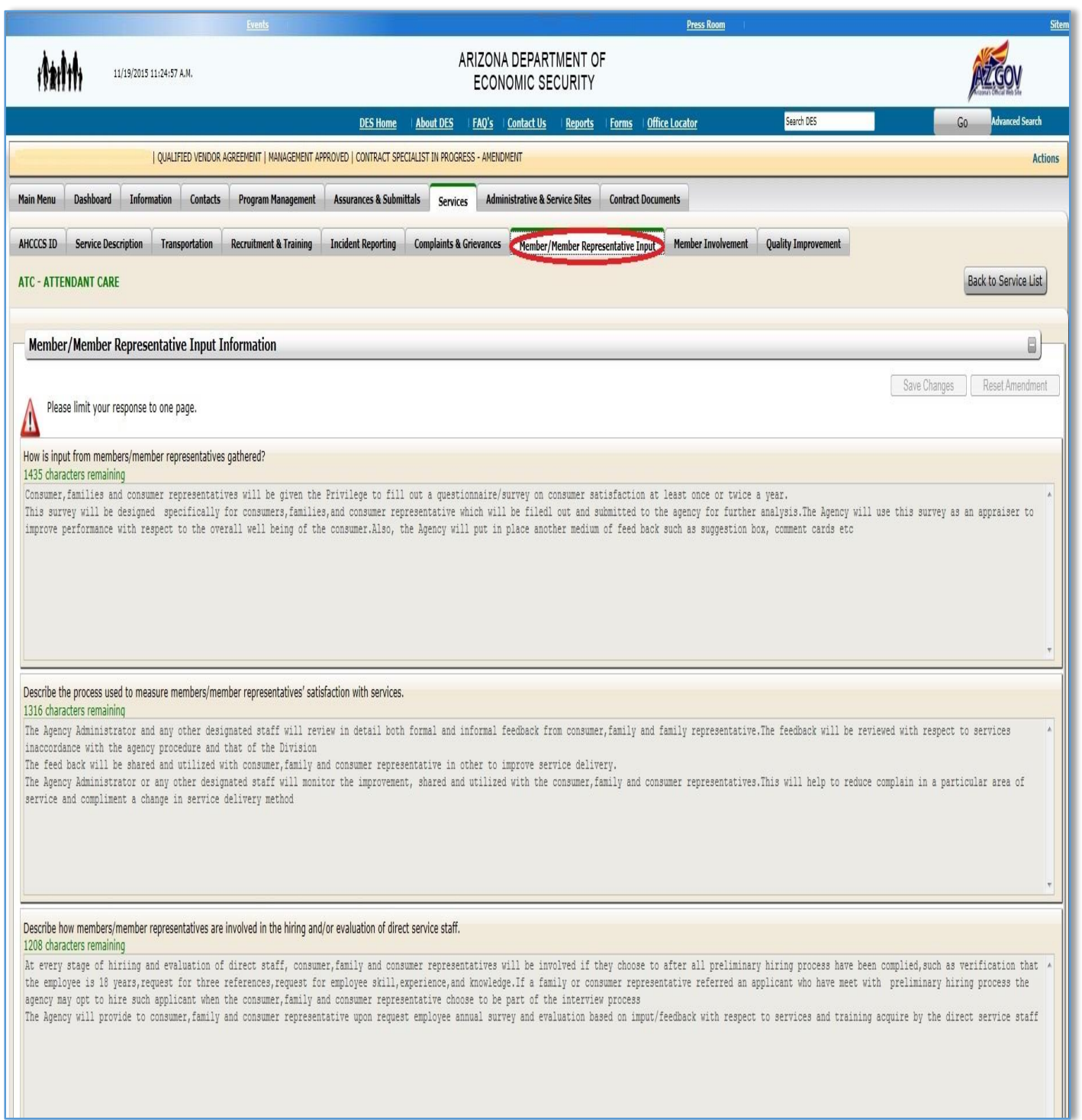

#### <span id="page-37-0"></span>9.8 Member Involvement

The **Member Involvement** section consists of two fields and was previously known as "**Consumer Involvement**" in QVADS.

- 1. The first field "**community advisory groups**" requires for Qualified Vendors to indicate if they have a community advisory group, and/or participates in any external advisory groups, the organizations involvement in them, and if there isn't one, how the organization plans to develop, or participate in, a group in the future.
- 2. The second field "**methods to provide opportunities**" requires Qualified Vendors to describe any other methods used by the organization to provide opportunities for members/member representatives to be actively involved in the organizations operations.

A visual representation of the Member Involvement section is shown in *Image 26* located on the following page.

#### *Image 26 – Member Involvement*

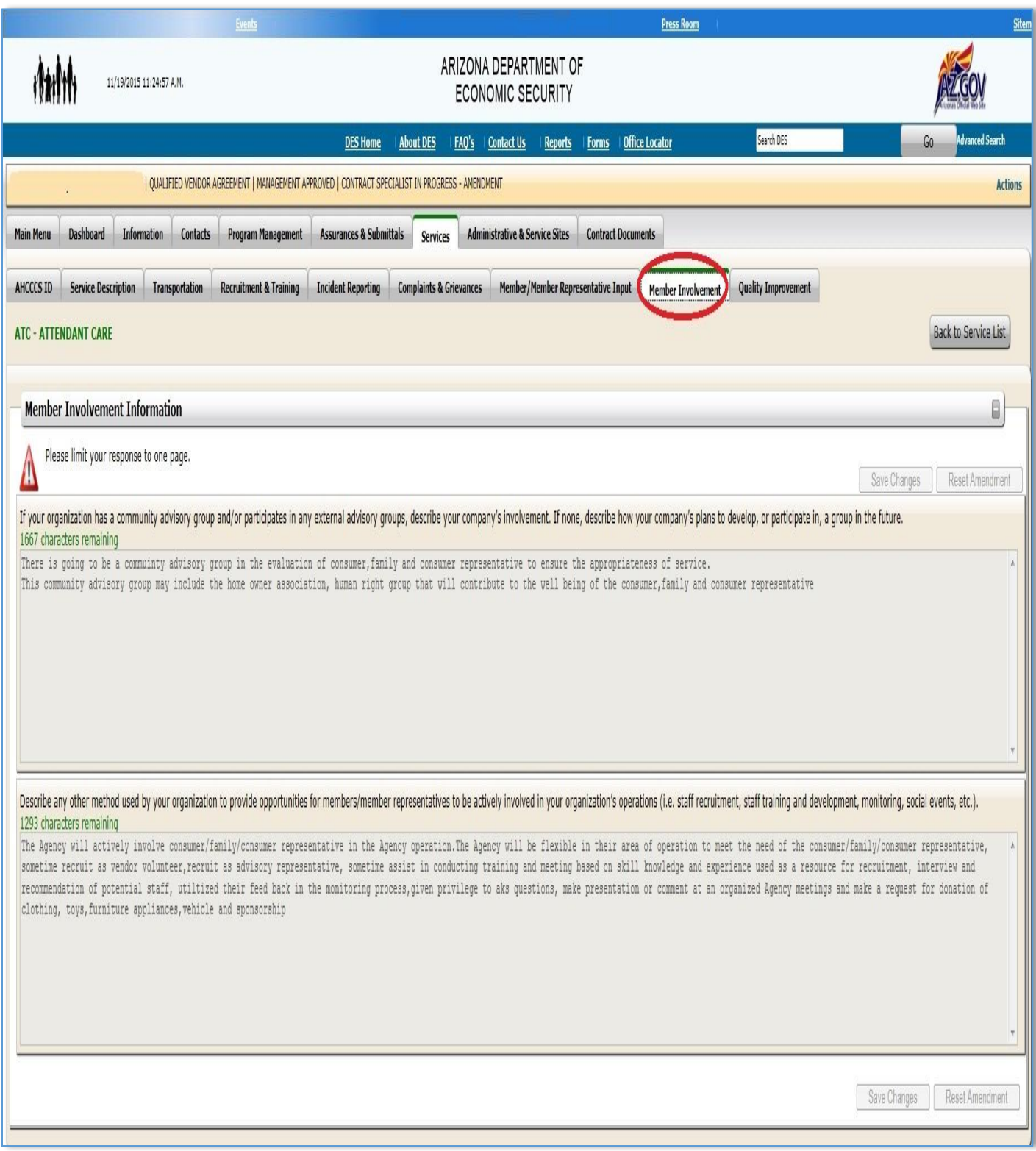

### <span id="page-39-0"></span>9.9 Quality Improvement

The **Quality Improvement** section contains two fields and was previously known as "**Internal Quality Efforts**" in QVADS.

- 1. The first field "**process to monitor and evaluate services**" requires Qualified Vendors to describe the process used by the organization to monitor and evaluate the services provided as they relate to the service plan outcome.
- 2. The second field "**approach to improving quality of services**" requires Qualified Vendors to describe the overall organizational approach toward improving the quality of the services that the organization provides.

A visual representation of the Quality Improvement section is shown in *Image 27* located on the following page.

#### *Image 27 – Quality Improvement*

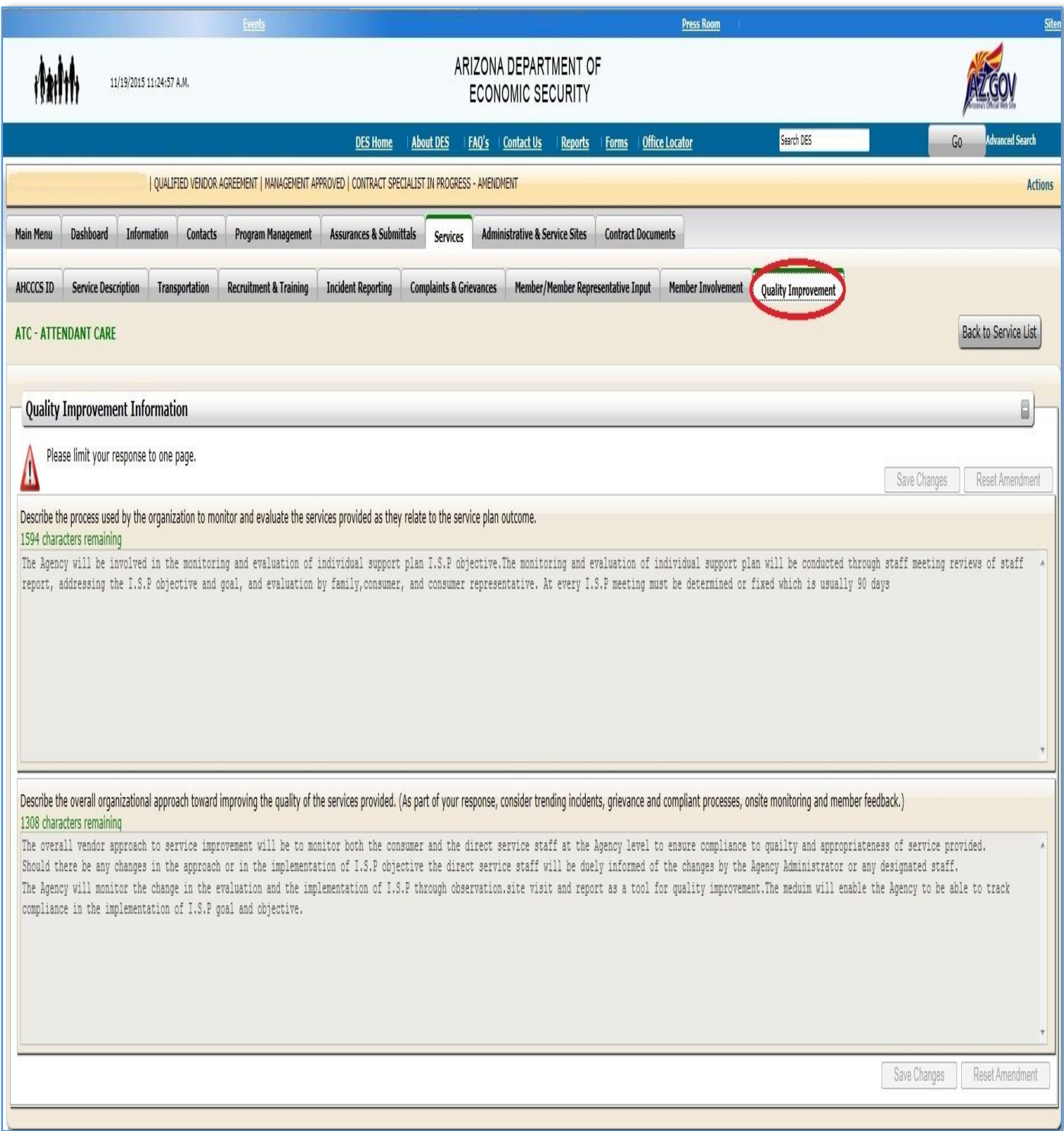

# <span id="page-41-0"></span>10. Administrative & Service Sites

The **Administrative & Service Site** section was previously named "**My Administrative & Service Sites**" in QVADS. The content shown in *Image 28* is described in more detail in *Table 9*.

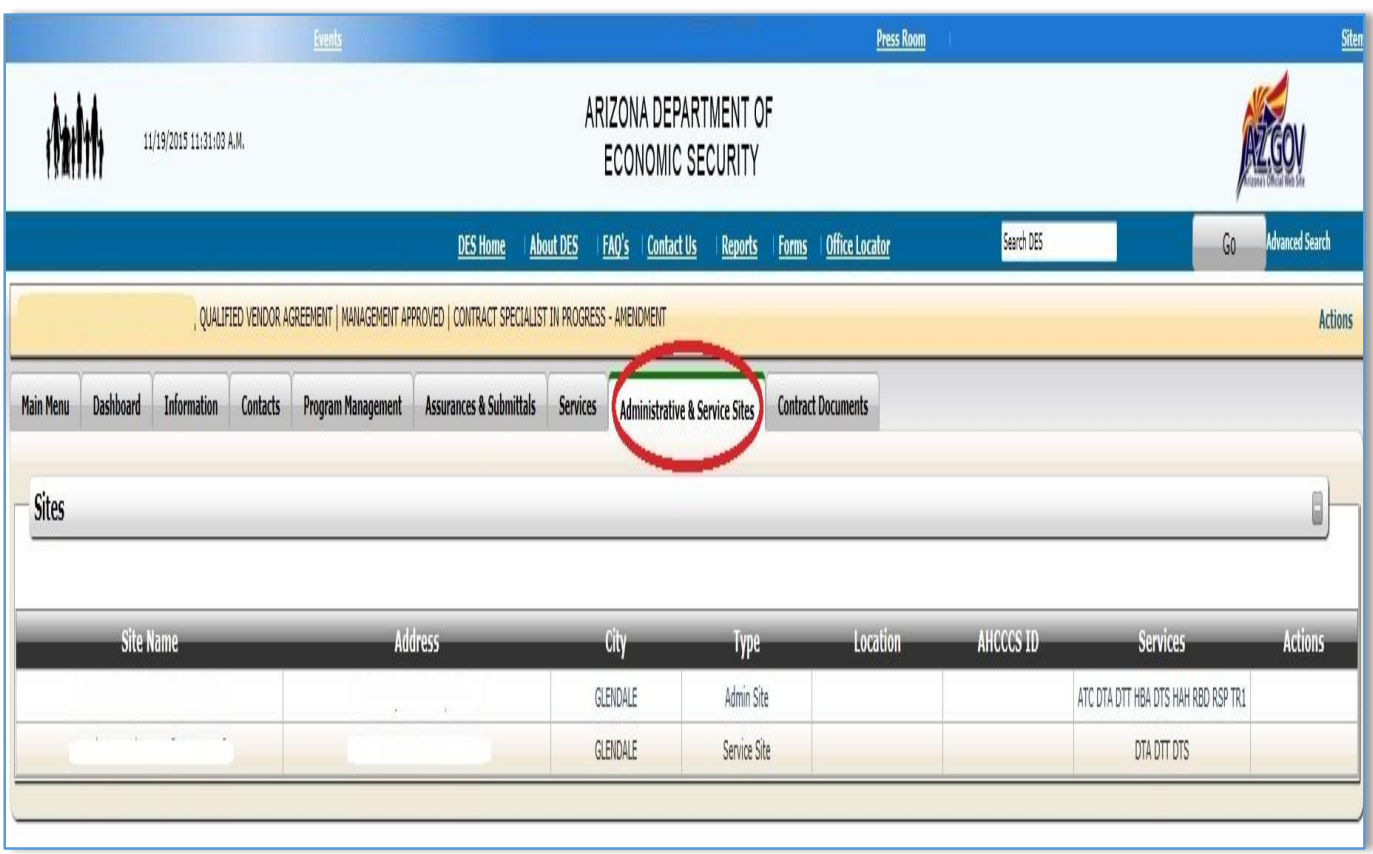

*Image 28 – Administrative & Service Sites*

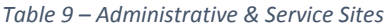

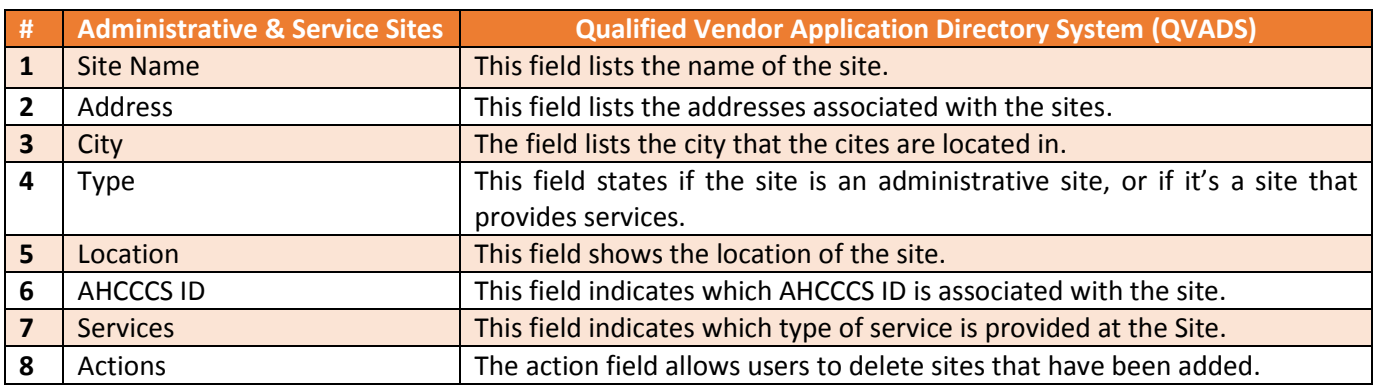

## <span id="page-42-0"></span>10.1 General Information

The **General Information** section contains three fields.

- 1. The first field "**Site Information**" requires that the Qualified Vendor enter in the name of the site, the Office Code, and AHCCCS ID fields cannot be modified.
- 2. The second field "**Site Address**" requires Qualified Vendors to enter in the address, phone number, city, state, zip code, and district of the site.
- 3. The third field "**Principal Contact**" requires the Qualified Vendor to provide the first and last name of the principal contact along with their phone number and email address.

A visual representation of the General Information section is shown in *Image 29* located on the following page.

#### *Image 29 – General Information*

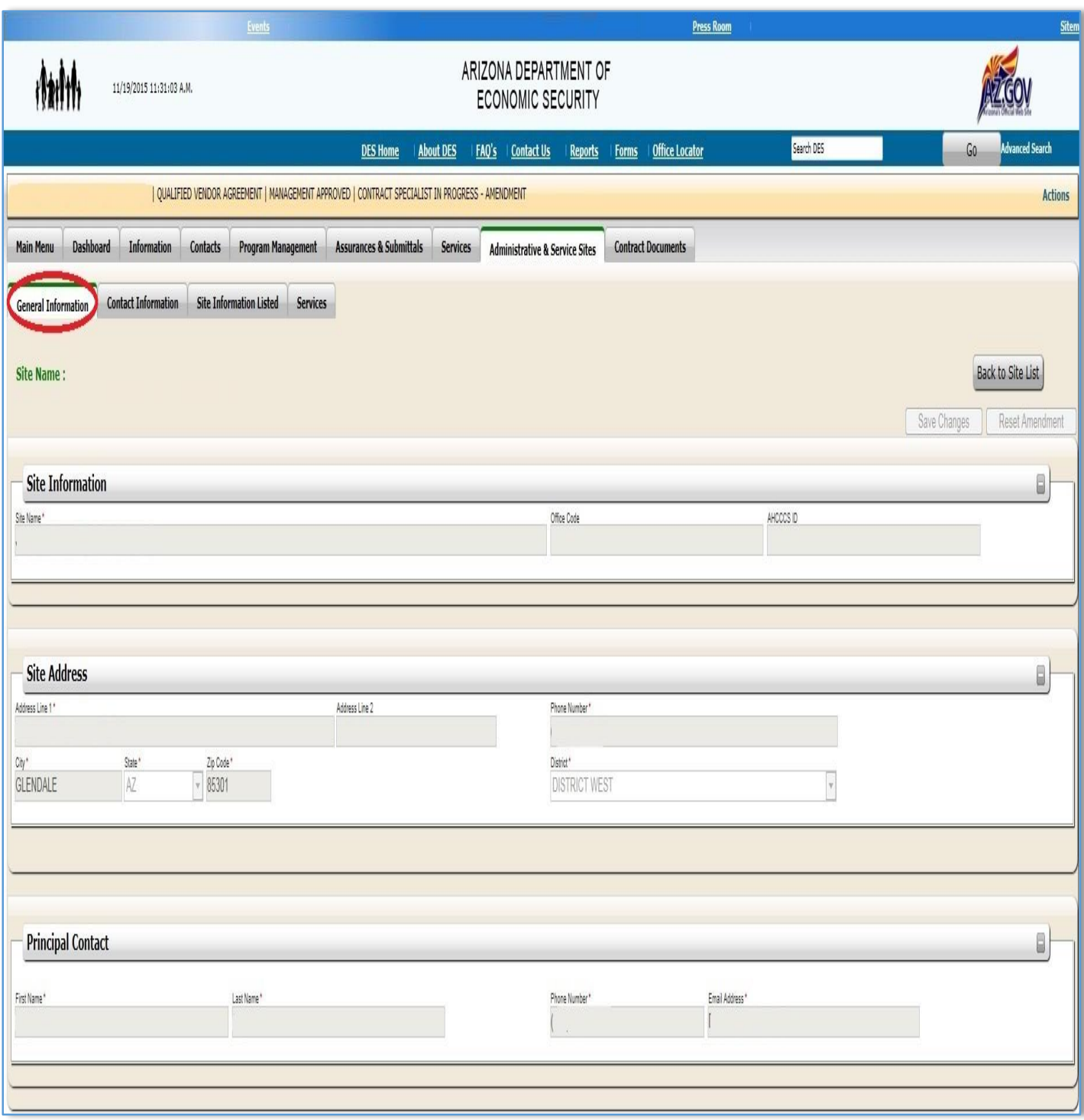

## <span id="page-44-0"></span>10.2 Contact Information

The **Contact Information** section contains two fields.

- 1. The first field "**Scheduler Contact**" was previously known as "**Scheduler Information**" in QVADS, and it requires the Qualified Vendor to enter the first and last name of the contact, the phone, email address, and fax number.
- 2. The second field "**After Hours Contact**" was previously known as "**After Hours Contact Information**" and requires the Qualified Vendor to enter the first and last name of the contact, the phone and fax number, and their email address.

A visual representation of the content can be found in *Image 30* located bellow.

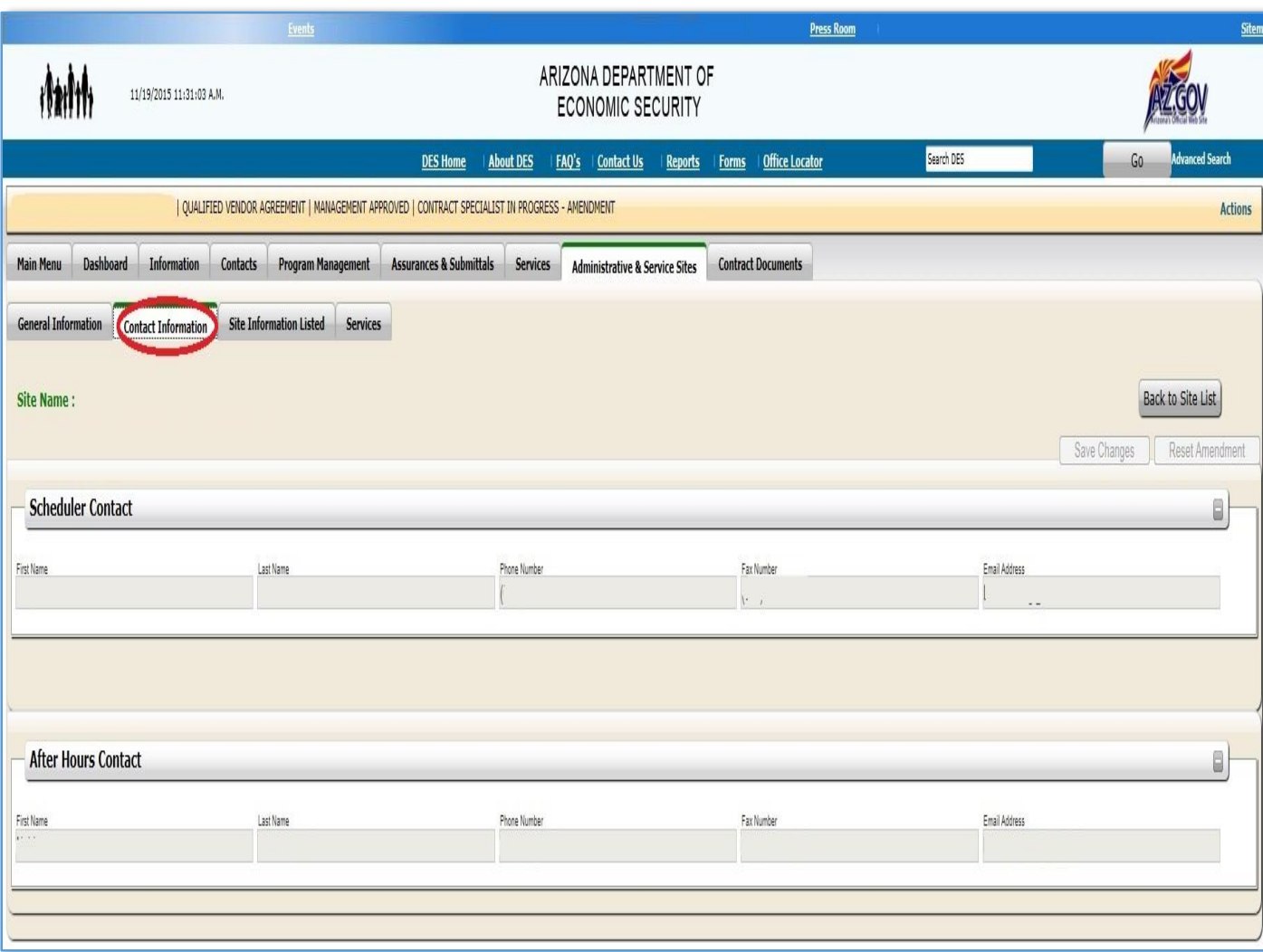

*Image 30 – Contact Information* 

#### <span id="page-45-0"></span>10.3 Site Information Listed

The **Site Information Listed** section contains four fields.

- 1. The first field "**Office Type**" requires the Qualified Vendor to select whether the site is an Administrative Site or a Service Site.
- 2. The second field "**Accepting New Referrals**" requires Qualified Vendors to select whether or not they are Accepting New Referrals.
- 3. The third field "**Occupancy**" requires the Qualified Vendor to indicate its maximum capacity, along with its current occupancy.
- 4. The fourth field "**Site Hours**" requires Qualified Vendors to indicate the hours the site is available Monday through Friday, with an option to include hours for the weekend.

A visual representation of the Site Information Listed section is shown in *Image 31* located below.

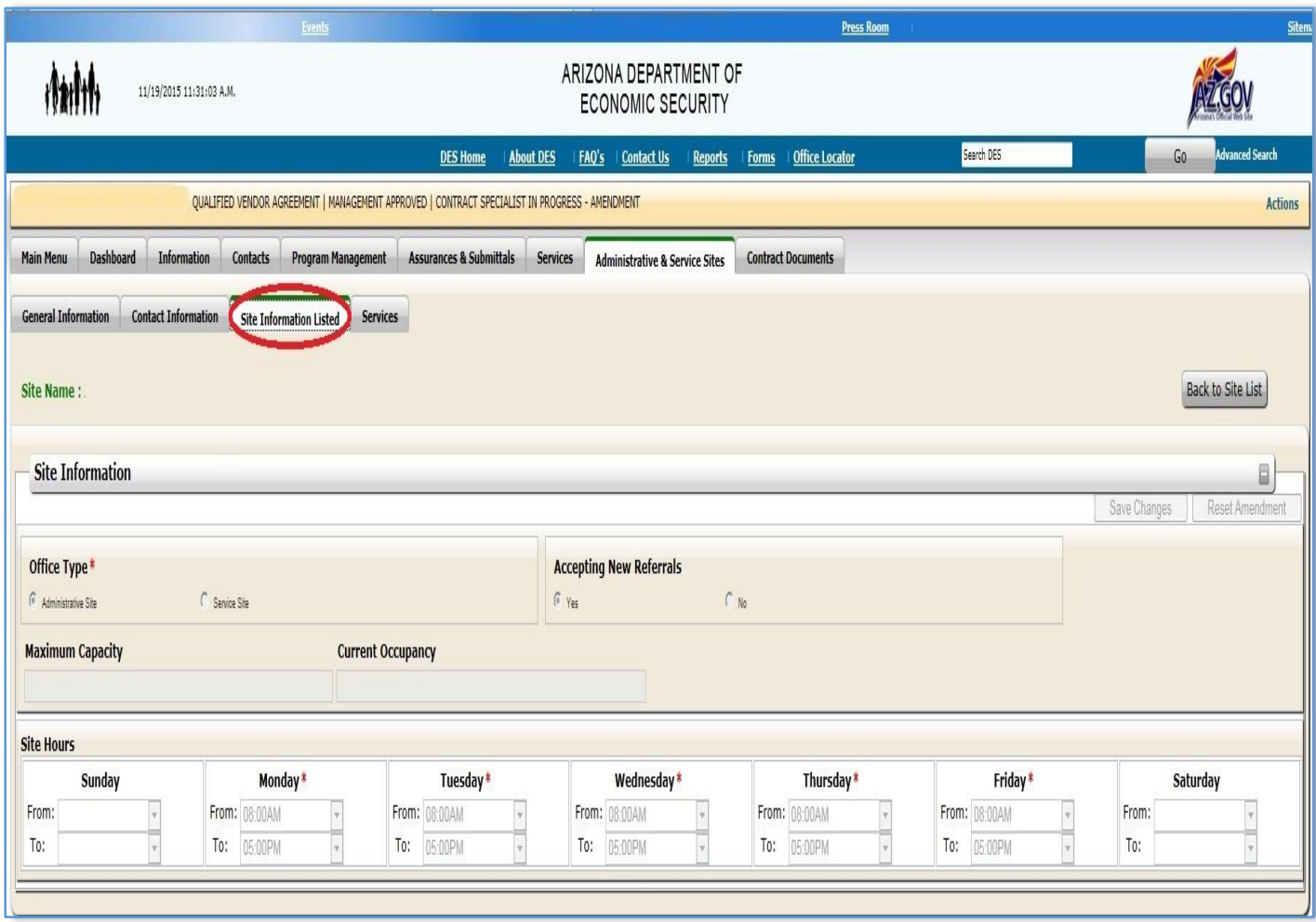

*Image 31 – Site Information Listed*

#### <span id="page-46-0"></span>10.4 Services

The **Services** section contains two fields and a list of all services that the Qualified Vendor offers.

- 1. The first field "**Services**" indicates the services that the Qualified Vendor offers.
- 2. The second field "**Action**" allows Qualified Vendors to remove the services.

A visual representation of the Services section is shown in *Image 32* located below.

*Image 32 - Services*

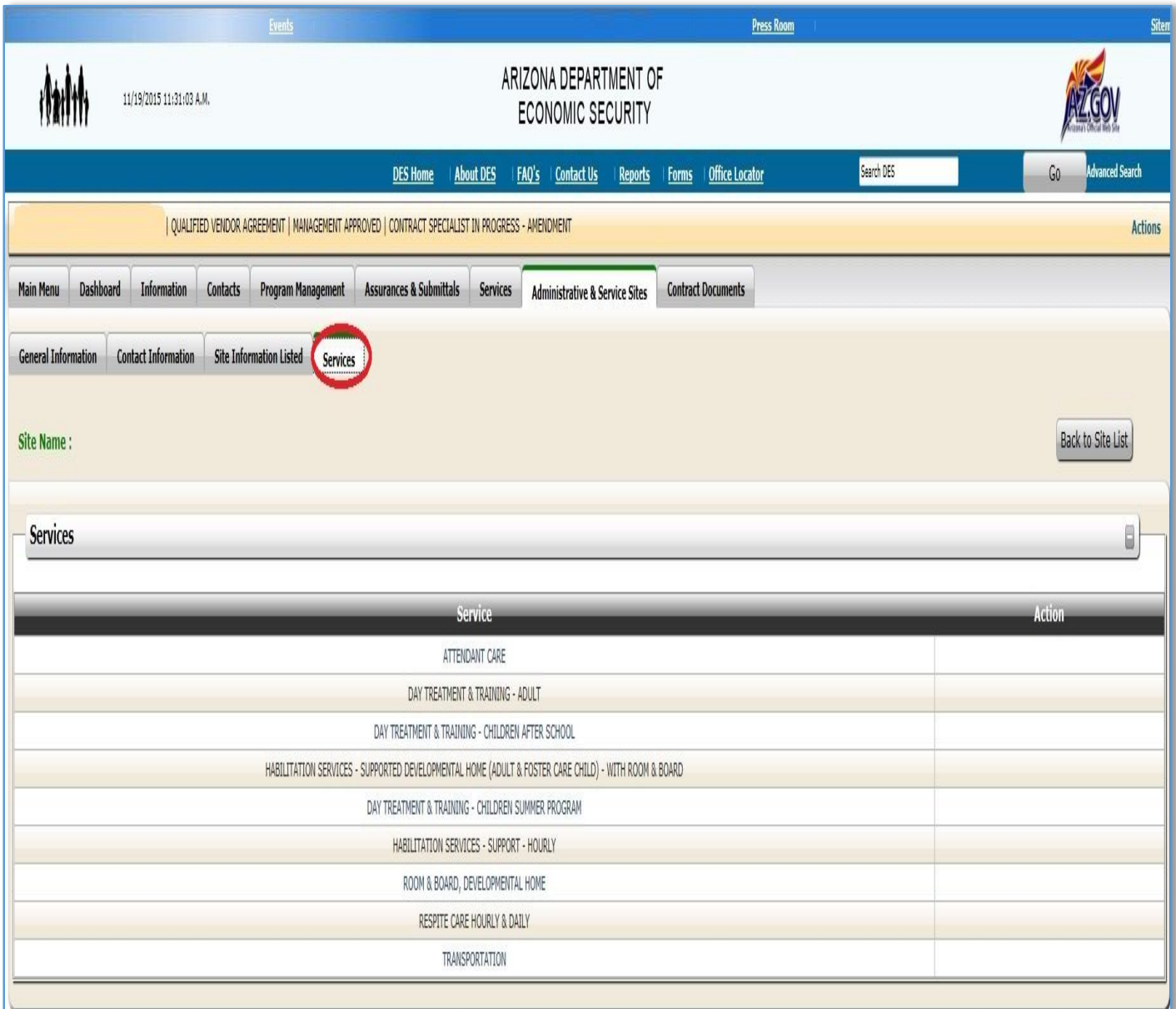

# <span id="page-47-0"></span>11. Contract Documents

The **Contract Documents** tab consists of three categories and was not available in QVADS. The availability of these categories are dependent on when the contract is in the amendment process.

- 1. The first category "**Proposed Amendment Documents**" contains documents in PDF format that are proposed amendments to the current contracts. This category is only available when the contract is in the amendment process.
- 2. The second area "**Current Contract Documents**" contains documents in PDF format that are currently used in the contract.
- 3. The third area "**View of summary of changes**" contains a summary of all of the amended changes made to the contract. This category is only available when the contract is in the amendment process.

A visual representation of the Contract Documents tab is shown in *Image 33* located below.

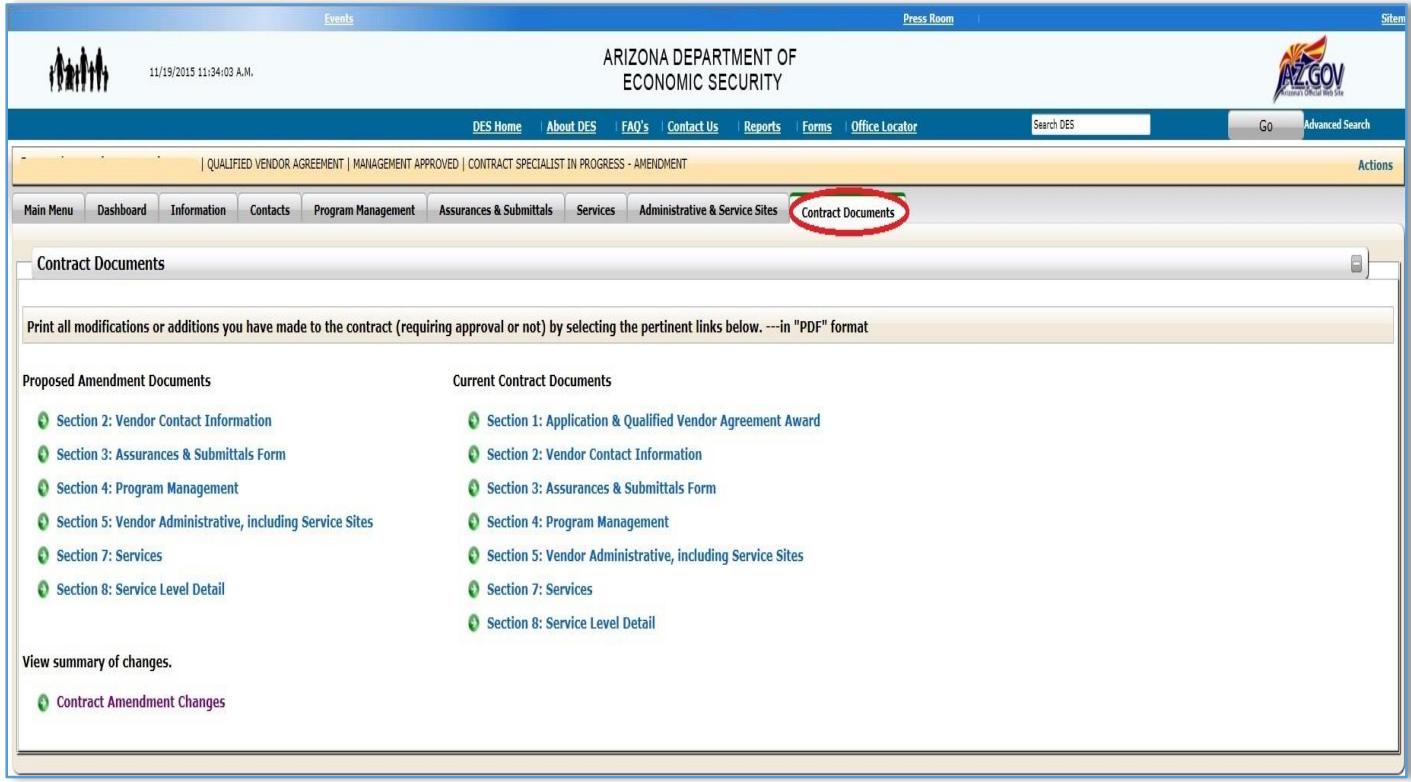

*Image 33 – Contract Documents*